# **So geht's leichter...**

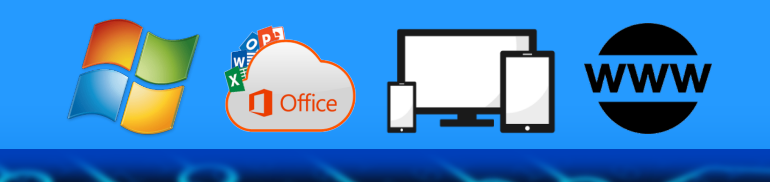

# **Microsoft Copilot: KI in Windows&Office**

- **Copilot free und Pro**
- **Copilot in Windows 11**
- **Copilot Pro in Office**
- **Bilder generieren mit Designer**
- **Texte erstellen & Mails beantworten**

**Jörg Schieb**

### **Autoren** Jörg Schieb Andreas Erle

**Impressum: Redaktion schieb.de Humboldt8r. 10** 40667 Meerbusch **Kontakt[: fragen@s1ieb.de](mailto:fragen@schieb.de)** www.s*chieb.de* 

### **Inhalt**

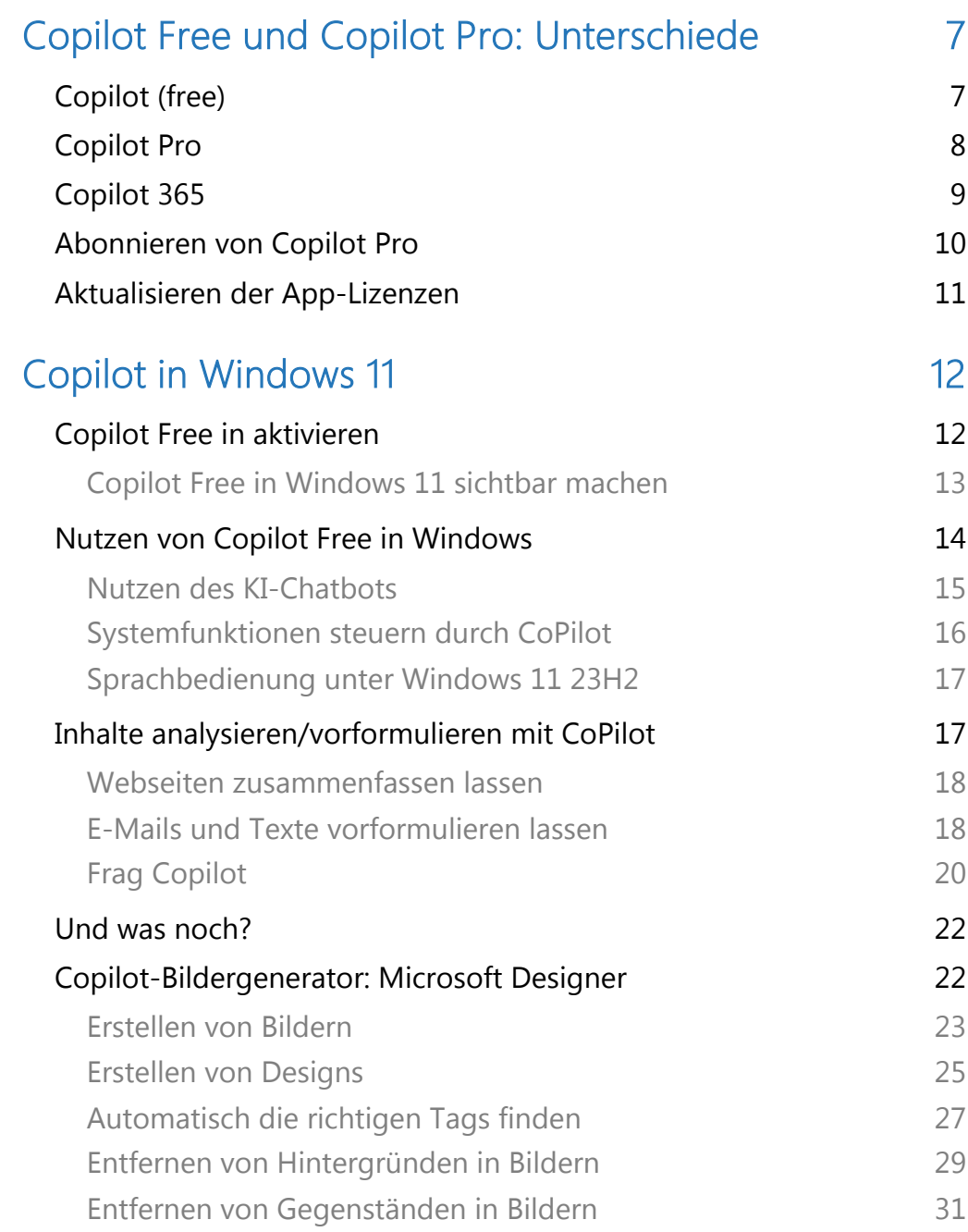

 $\Box$ 

 $\Box$ 

# So geht's leichter | CoPilot: KI in Windows & Office

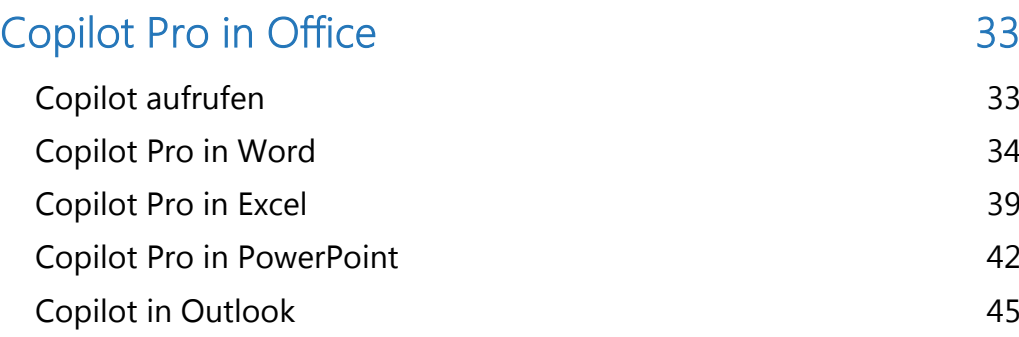

### CoPilot: KI in Windows und Office

Fangen wir mir dem Begriff an.

Ein Copilot, auch bekannt als First Officer (F/O), ist ein voll ausgebildeter Verkehrspilot, der im Cockpit eines Flugzeugs arbeitet. Im Gegensatz zum Kapitän hat der Copilot in der Regel weniger Flugerfahrung und trägt nicht das endgültige Kommando an Bord.

Der Copilot unterstützt den Kapitän bei der Durchführung von Flügen, übernimmt bestimmte Aufgaben und trägt zur effizienten Teamarbeit im Cockpit bei. Um Kapitän zu werden, muss ein Pilot umfangreiche Erfahrungen sammeln, einschließlich Tausender Flugstunden als Copilot sowie spezifischer Schulungen für verschiedene Flugzeugtypen.

Der Pilot hat also das Sagen. Der Copilot unterstützt.

In vielen Bereichen des Lebens kennen wir die Rolle des Copiloten schon: Im Flugzeug, wo dieser definierte Aufgaben übernimmt und den Piloten entlastet, im Rallye-Auto, wo der Copilot die Wegplanung und die Ansagen übernimmt.

Bei der Arbeit an PC und Mac haben wir uns allerdings relativ lange schwergetan, einen Copiloten an den Start zu bringen: Für einzelne Anwendungen wie beispielsweise Übersetzungen, Spracheingaben und andere Dinge gab es durchaus Lösungen und Programme. Auch Sprachassistenten wie Cortana unter Windows und Siri unter macOS existieren schon lange.

Eine übergreifende Assistenzfunktion aber gibt es erst seit dem Erstarken der KI-Funktionen wie ChatGPT und Co.

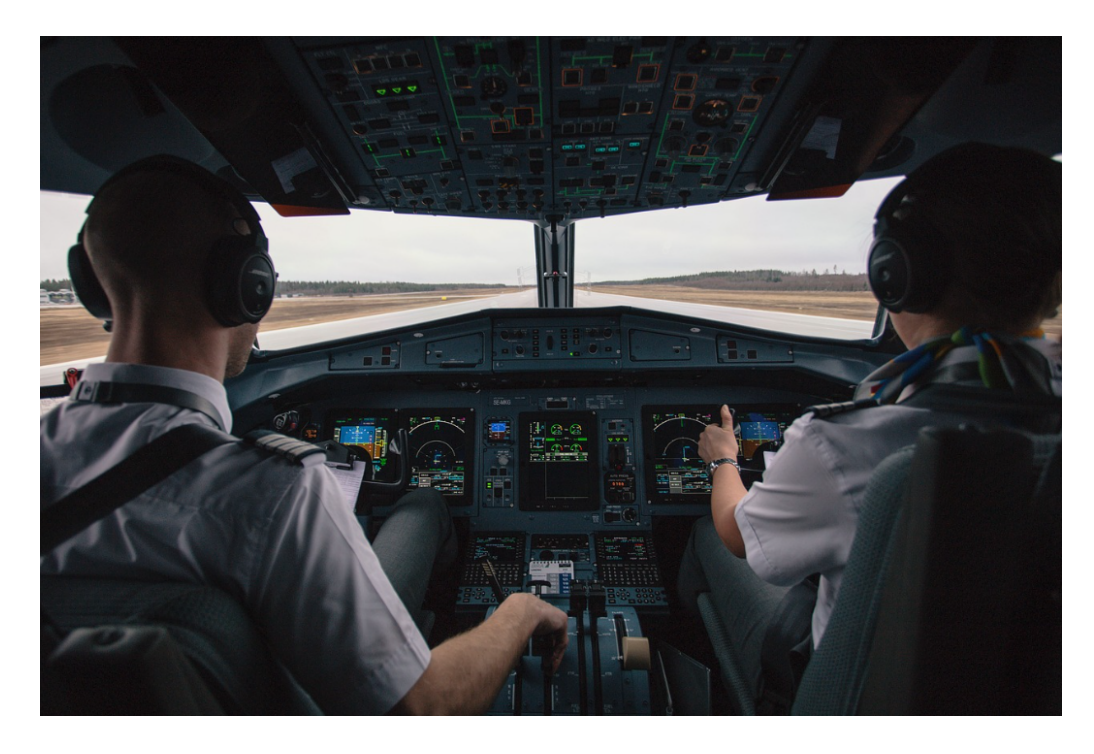

Wer KI mit ChatBots wie ChatGPT und anderen gleichsetzt, der springt zu kurz. Microsoft hat mit der Entwicklung von CoPilot eine eigene Sparte von Funktionen für Windows und Office aufgelegt, die dem Benutzer eben nicht nur die ChatBot-Funktionalität bietet, sondern durchaus auch helfen und eigene Inhalte erzeugen kann.

Von der Vorformulierung in Texten und E-Mails, der Erzeugung und Anpassung von Bildern bis hin zur Analyse und Vereinfachung/Zusammenfassung von Inhalten.

Microsoft stellt uns seit Neuestem einen solchen Copilot an die Seite.

Microsoft Copilot ist eine Assistentenfunktion mit künstlicher Intelligenz für Microsoft 365-Anwendungen, Windows 11 und Microsoft Bing.

Dieser KI-unterstützte Assistent bietet Funktionalitäten, die über herkömmliche Office-Assistenten hinausgehen. Er basiert auf KI-

 $\Box$ 

# So geht's leichter | CoPilot: KI in Windows & Office

Programmen von OpenAI wie dem Sprachmodell GPT-4 und dem Bildgenerator DALL-E 3.

Der Copilot kann Textentwürfe liefern, Texte korrigieren, Datenerfassung beschleunigen, Analysen durchführen, Gesprächsprotokolle verfassen, bei E-Mail-Antworten helfen, Präsentationen erstellen und Internetrecherchen durchführen.

Er ist in Windows 11 und Microsoft 365 integriert und wird kontinuierlich weiterentwickelt, um die Produktivität zu steigern und Routinearbeiten effizienter zu gestalten

Wir zeigen euch, wie ihr mit der kostenlosen CoPilot-Version arbeiten könnt, was das (kostenpflichtige) Update auf die Pro-Version kostet und was die Smartphone-App von CoPilot bringt.

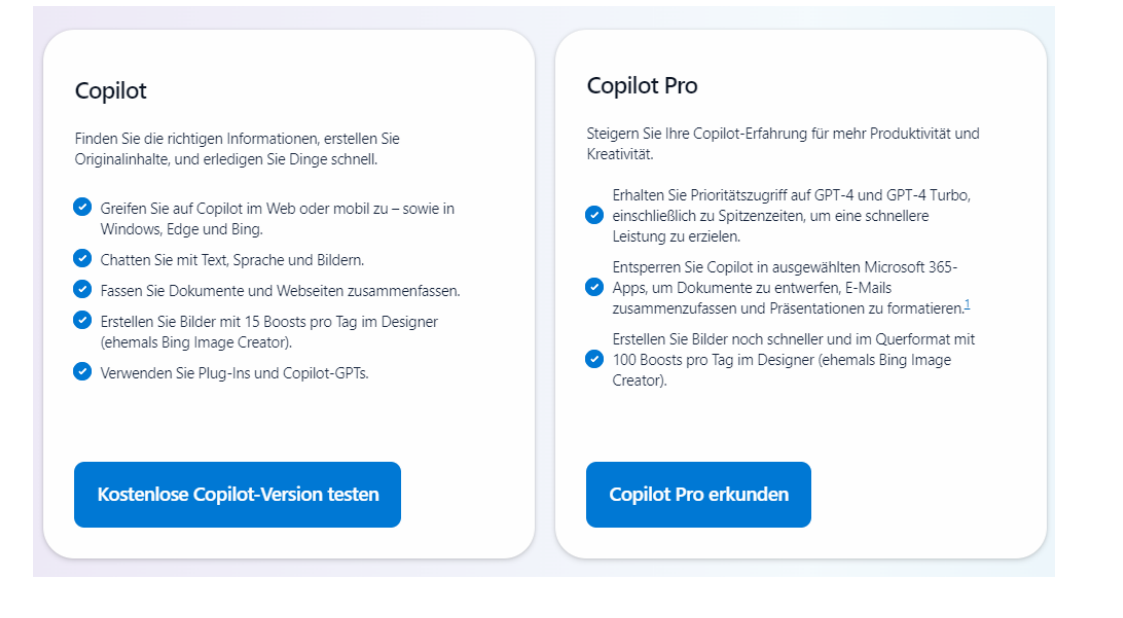

### <span id="page-7-0"></span>Copilot Free und Copilot Pro: Unterschiede

Eines muss klar sein: KI steckt noch in den Kinderschuhen. Auch wenn die Füße mit rasender Geschwindigkeit größer werden – und auch die Sprünge, die KI macht. Und so ist der Funktionsumfang der KI-Tools stetigen Anpassungen und Erweiterungen unterworfen. Microsoft unterscheidet hier im Prinzip drei Modelle:

### <span id="page-7-1"></span>Copilot (free)

Die freie Version von Copilot ist die, die ihr ohne weiteres Zutun oder manuelle Aktivierung überall in Windows und Office findet. Sie wird mit Windows ausgerollt, in Office sollen (später) freie Funktionen mit KI-Unterstützung hinzukommen.

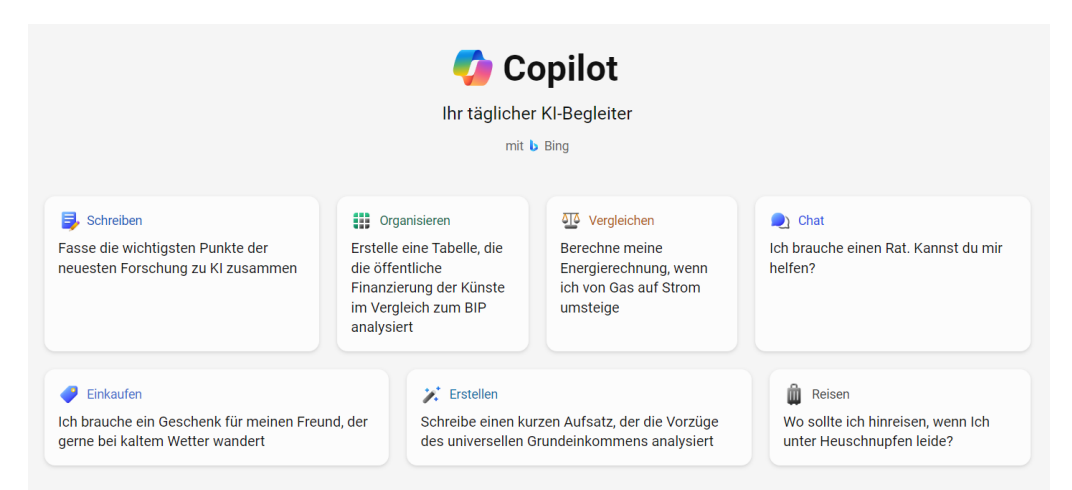

Vor allem konzentriert sich die kostenlose Version von Copilot auf die Web- und Windows-Integration und verbindet sich mit Microsofts bing-Diensten:

 $\Box$ 

- Die kostenlose Version integriert sich in Edge, bing und Windows.
- Die Chatbot-Funktionen mit Textanfragen, Bildern und sogar Sprache (als Eingabe und Ausgabe) gehören dazu.
- Copilot free kann Dokumente und Webseiten analysieren und zusammenfassen, um euch einen schnelleren Überblick über die Inhalte zu geben.
- Zugriff auf GPT-4 und GPT-4 Turbo ist in Zeiten geringer Auslastung möglich, sonst wird GPT-3.5 verwendet.
- Die Grafik-Komponente von Copilot ist der Windows Designer (vormals bing Image Creator). Darin könnt ihr kostenlos Bilder mit 15 "Boosts" pro Tag erstellen (die Anzahl der Boots, der virtuellen Währung für den Designer, die ihr für ein Bild benötigt, hängt von der Komplexität der Aufgabe ab).

### <span id="page-8-0"></span>Copilot Pro

"Pro" heißt hier – wie so oft - gleichzeitig auch kostenpflichtig. Die Pro-Version von Copilot kostet im Monat 22 Euro (die USD 20,- der US-Version sind also durch Mehrwertsteuer und Umrechnungsungenauigkeiten knapp überschritten). Die Pro-Version bedarf eines normalen Microsoft Accounts, der für die Office- und Webfunktionen verwendet wird und durch den Abschluss des monatlichen Abos von Copilot Pro funktional erweitert wird. Abschließen könnt Ihr das Abo [hier.](https://www.microsoft.com/de-de/store/b/copilotpro)

H

### So geht's leichter | CoPilot: KI in Windows & Office

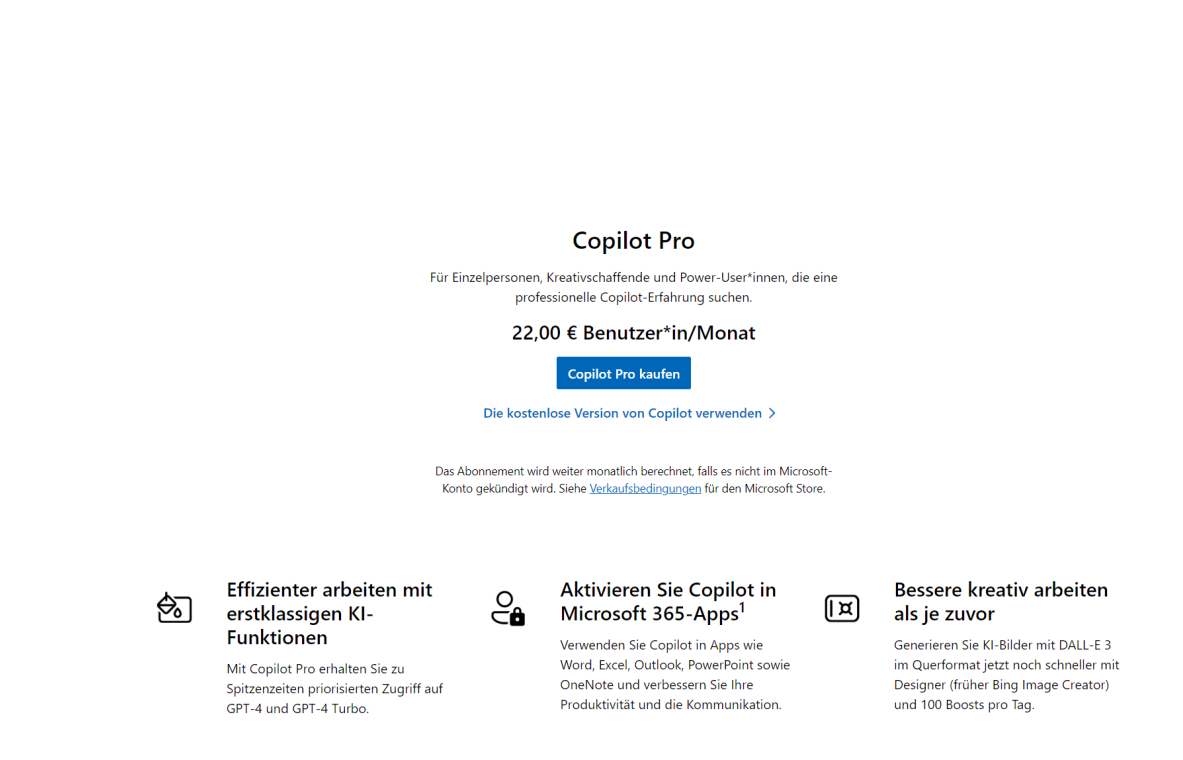

Neben den kostenlosen Funktionen von Copilot hat die Pro-Version folgende Funktionen zusätzlich:

- Zugriff auf GPT-4 und GPT-4 Turbo wird durchgängig, also auch in Spitzenzeiten, verwendet.
- Im Windows Designer könnt ihr kostenlos Bilder mit 100 "Boosts" pro Tag erstellen (die Anzahl der Boots, der virtuellen Währung für den Designer, die ihr für ein Bild benötigt, hängt von der Komplexität der Aufgabe ab), der Designer DALL-E 3.
- Copilot Pro integriert sich in die Web-Versionen der Office-Apps und erlaubt die KI-Unterstützung in Word, Excel, PowerPoint, OneNote und Outlook.

### <span id="page-9-0"></span>Copilot 365

Ein wenig unschön für die Benutzer von "alten" Office 365-Accounts: Copilot Pro läuft nur mit klassischen Microsoft Accounts. Wer Microsoft 365 verwendet, der muss die 365-Version von Copilot nehmen. Die hat wiederum die Funktionen der Pro-Version, erlaubt aber dazu noch diverse firmenspezifische Anpassungen (wie eigene konfigurierbare

Copilot-Versionen, KI-gestützte Unternehmenschats etc.). Leider lässt sich Copilot 365 (aktuell) nur in einem Jahresabo beziehen, was den einen oder anderen Anwender bei einem Preis von über 400 Euro zögern lassen dürfte.

### <span id="page-10-0"></span>Abonnieren von Copilot Pro

Wenn ihr euch dazu entschieden habt, Copilot Pro zu nutzen, dann müsst ihr zwei Schritte – in separaten Käufen gehen:

- Copilot Pro funktioniert nur mit Microsoft 365 Single oder Family. Wenn euer Microsoft Account noch ein kostenloser ist, dann führt [hier](https://www.microsoft.com/de-de/microsoft-365/buy/compare-all-microsoft-365-products) das Upgrade auf einen der beiden Pläne aus.
- Nachdem ihr das gemacht habt, könnt ihr das Abo von Copilot Pro [hier](https://www.microsoft.com/de-de/store/b/copilotpro) abschließen. In den Web-Apps findet ihr die Copilot-Funktionen nach der nächsten Anmeldungen direkt vor.

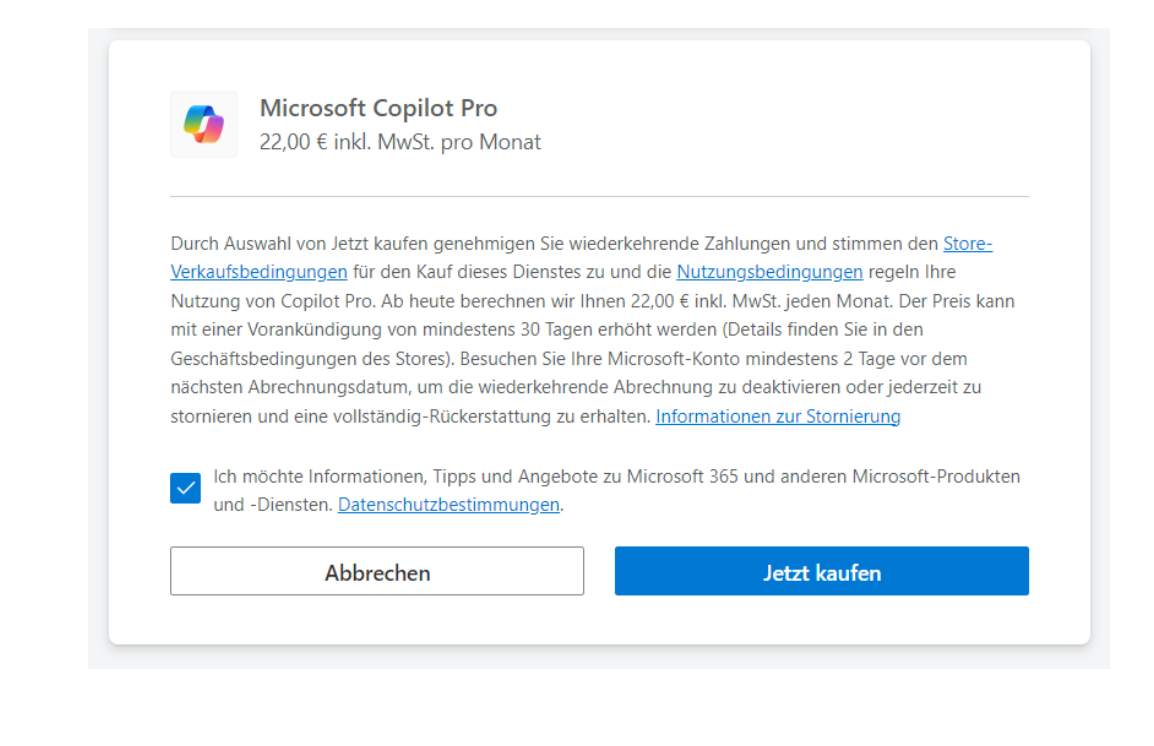

### <span id="page-11-0"></span>Aktualisieren der App-Lizenzen

Wenn ihr Copilot Pro abonniert habt, dann sollten ihr auch in den Office-Apps diese Änderung hinterlegen. Diese sind aber bequem: einmal mit einer Lizenz freigeschaltet kümmert diese nichts mehr außer deren Gültigkeit. Dass ihr ein

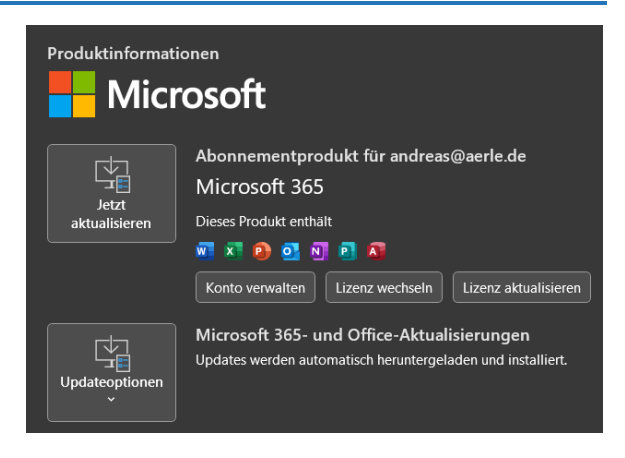

Update auf eine neue Version bzw. neue Funktionalitäten gemacht habt, merken diese erst nach einem kurzen Stupser:

- Klickt in einem der Office-Programme auf Datei > Konto.
- Unter eurem Microsoft Account rechts seht ihr das aktuell installierte Produkt und die zugehörige Lizenz.
- Klickt darunter rechts auf Lizenz aktualisieren.
- Ihr müsst euch jetzt einmal mit eurem Microsoft Account anmelden, damit Office die Lizenz prüfen kann.
- Im Normalfall findet die App zeitgleich ein Update, was die neuen Funktionalitäten der aktualisierten Lizenz hinzufügt.
- Erlaubt den Download, dieser wird wie jedes normale Update durchgeführt.
- Nach einem Neustart der App sind die Funktionalitäten aktuell.
- Aktuell findet ihr Copilot nicht in den Desktop-Apps von Office, sondern nur in den Web-Apps. Das soll sich aber ändern!

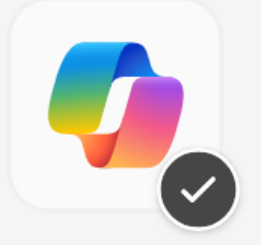

### Vielen Dank, dass Sie Microsoft Copilot Pro abonniert haben

**Erste Schritte** 

### <span id="page-12-0"></span>Copilot in Windows 11

Cortana war gestern, Copilot ist die Zukunft. Die Free-Version von Copilot ist seit dem 23H2-Update von Windows 11 direkt im Betriebssystem verfügbar.

### <span id="page-12-1"></span>Copilot Free in Windows aktivieren

[KI](https://www.schieb.de/kuenstliche-allgemeine-intelligenz-agi-verstaendnis-chancen-und-risiken) ist weit mehr als nur ChatGPT, das wisst ihr schon länger, wenn ihr regelmäßig auch [schieb.de](http://www.schieb.de/) vorbeischaut. Viele Hersteller integrieren KI in ihre Produkte und bieten damit weit mehr als "nur" einen Chatbot. Bei Microsoft sind die Funktionen unter CoPilot zusammengefasst. Der Name soll andeuten, dass die KI-Funktionen unterstützen sollen bei der schieb.de

Erfüllung der Navigation durch Programme und das Betriebssystem. Hier gilt es aber zu unterscheiden:

[Copilot](https://www.schieb.de/microsoft-berechnet-einsatz-fuer-microsoft-365-copilot) wird in den meisten Fällen mit der Integration in die Office-Produkte und Microsoft 365 gleichgesetzt und war auch für die "normalen" Kunden Anfang November 2023 verfügbar geworden. Allerdings wurde anfangs ein "normaler Kunde" in dieser Definition ein

Microsoft 365-Kunde mit mindestens einem E3-Plan. E steht hier für Enterprise. Diese Funktionen bekam der Endanwender erst ab Mitte Januar 2024 langsam zur Verfügung gestellt.

Allerdings gibt es mit dem 23H2- Update von Windows 11 eine Vielzahl von KI-Erweiterungen für

**Copilot** with  $\bigcirc$  Bing Chat Unterhaltungsstil auswählen Im höheren Maße Im höheren Maße Im höheren Maße **Kreativ** Ausgewogen Genau

Windows, die zwar nicht so weitreichend sein mögen, aber in der täglichen Anwendung helfen und einen guten Ausblick geben und dann in die freie Version von Copilot integriert wurden.

#### <span id="page-13-0"></span>Copilot Free in Windows 11 sichtbar machen

Die Idee von Copilot in Windows 11 ist die Ablösung der über die Jahre immer weiter reduzierten Funktionalität der hauseigenen Sprachassistentin Cortana. Auch diese konnte schon Fragen beantworten, Dinge auf dem PC suchen und einfache Routinen ausführen. Auch Copilot soll mit einer Tastenkombination gestartet werden: Windows + C ruft in Edge Copilot auf. Aber bislang nicht für alle Benutzer!

In der Startphase des [23H2-Updates](https://www.schieb.de/verfeinerte-suche-unter-windows-wildcards) hat Microsoft den Zugang limitiert und schaltet diesen nur Stück für Stück frei. Es sei denn, ihr kennt unseren Hack:

- Drückt auf der Tastatur Windows + R.
- Gebt als auszuführenden Befehl microsoftedge://?ux=copilot&tcp=1&source=taskbar ein.
- Drückt die Eingabetaste, dann kann startet Edge einmal mit der Konfigurationsoberfläche.
- Über Windows + C könnt ihr diese dann jederzeit erreichen.

### <span id="page-14-0"></span>Nutzen von Copilot Free in Windows

Copilot integriert sich über Edge in Windows, und so findet ihr die meisten Konfigurationseinstellungen auch in den Browsereinstellungen von Edge:

- Öffnet Edge auf eurem Rechner.
- Klickt auf die drei Punkte, dann auf Einstellungen > Randleiste.
- In der Liste der Apps klickt auf den Pfeil neben Copilot.

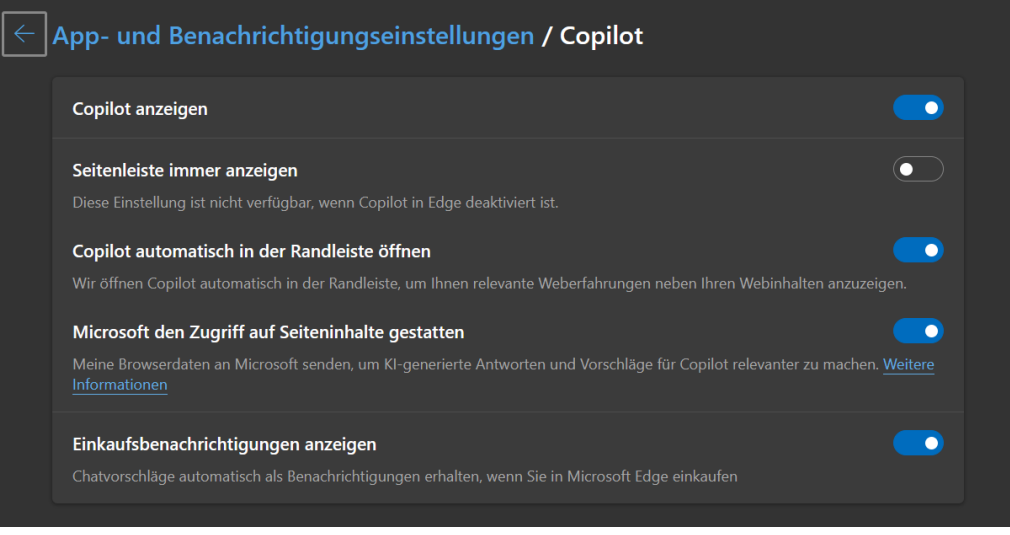

- Aktiviert hier Copilot anzeigen, um Copilot selbst zu aktivieren und zugänglich zu machen.
- Wenn ihr Seitenleiste immer anzeigen deaktiviert lasst, dann müsst ihr Copilot immer durch die Tastenkombination Windows + C aufrufen. Aktiviert ihr sie, dann ist die Seitenleiste immer offen.
- Wenn ihr Copilot-Funktionen nutzen wollt, um die Inhalte von Webseiten zu analysieren oder zusammenzufassen, dann müsst ihr Microsoft den Zugriff auf Seiteninhalte gestatten aktivieren. Damit werden natürlich die Inhalte der angezeigten Seiten an Microsoft übermittelt, das muss euch bewusst sein.

#### <span id="page-15-0"></span>Nutzen des KI-Chatbots

Wenn ihr schon einmal ChatGPT genutzt habt, dann ist euch die Grundfunktion des integrierten Chatbots nicht fremd:

- Klickt unten in der Copilot-Leiste in die Sprechblase und gebt dort eure Frage ein.
- Copilot (in dem Fall bing Chat) an analysiert die Frage und generiert aus dem Internet (inklusive Angabe der verwendeten Quellen) eine passende Antwort auf die Frage.

#### wer ist der liebenswürdigste Charakter in **Harry Potter?**

- Suche nach der richtigen Aktion
- Generieren einer Antwort aus dem Web
- Suchen nach: liebenswürdigste Charakter in Harry Potter
- Antworten für Sie werden generiert...

Der liebenswürdigste Charakter in Harry Potter ist eine subjektive Frage

 $1$  von  $30$ 

• Die könnt ihr dann mit einem Klick auf das Symbol für die Zwischenablage kopieren und beliebig in einem Text weiterverwenden.

#### <span id="page-16-0"></span>Systemfunktionen steuern durch Copilot

Cortana war unter Windows 10 (und teilweise auch unter Windows 11) nicht nur ein Suchagent, sondern konnte auch Systemfunktionen steuern. Auch diese Funktion übernimmt Copilot, allerdings erst Schritt für Schritt. Gerade in der Anfangsphase fügt Microsoft Copilot fast täglich neue Funktionen für das System hinzu. Eine, die bereits jetzt funktioniert, ist die Positionierung der Tabs in Edge, die ihr per Copilot verändern könnt.

- Klickt unten in der Copilot-Leiste in die Sprechblase und gebt dort euren Befehl ein.
- Am Beispiel tippt den Befehl Wechsle zu horizontalen Registerkarten oder Wechsle zu horizontalen Registerkarten ein.
- Im Gegensatz zu einer Frage seht ihr, dass Copilot "Suche nach der richtigen Aktion" anzeigt und damit die Windows-Befehle, die er kennt, mit eurer Eingabe abgleicht.

#### wechsle zu horizontalen registerkarten

Suche nach der richtigen Aktion Zu horizontalen Registerkarten wird gewechselt

#### **O** Microsoft Edge

Ich habe Ihre Registerkarten auf horizontale Registerkarten umgestellt. Sie können dies jederzeit hier oder in den Einstellungen ändern.

Seite 16 Schieb.de

• Wird der Befehl erkannt, dann für Windows ihn aus und meldet euch den Erfolg.

#### <span id="page-17-0"></span>Sprachbedienung unter Windows 11 23H2

Cortana war die Sprachassistentin von Windows 10 und den ersten Versionen von Windows 11, und Copilot soll sie nach und nach ablösen. Da macht es Sinn, auch Copilot sprachbedienbar zu machen:

- Klickt in der Eingabemaske des Chats auf das Mikrofon-Symbol.
- Bei der ersten Aktivierung kann es sein, dass Windows eine Sicherheitsabfrage anzeigt, ob ihr das Mikrofon freigeben möchtet. Bestätigt das einmalig.

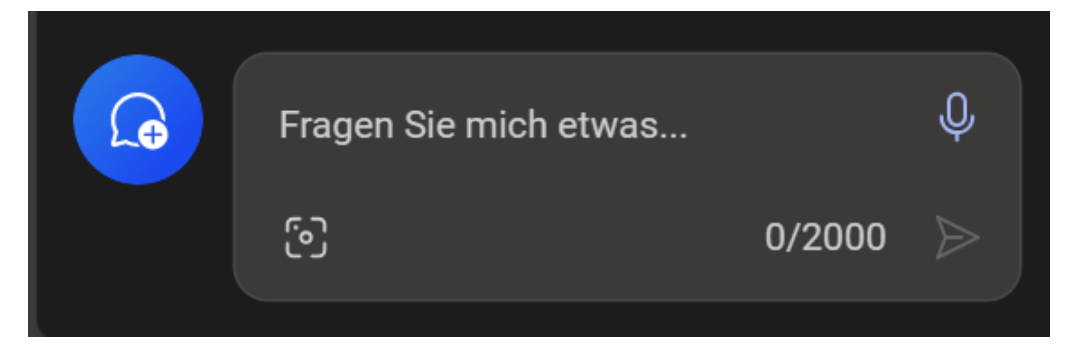

• Sprecht nun den Befehl oder die Suchanfrage in. Nachdem ihr aufhört zu sprechen, analysiert Copilot sie und führt sie umgehend aus.

### <span id="page-17-1"></span>Inhalte analysieren/vorformulieren mit Copilot

KI soll uns ja vor allem helfen, die unnötigen, zeitraubenden Dinge schneller und effizienter hinzubekommen. Dazu gehört es zum Beispiel auch, sich umfangreiche Inhalte zusammenfassen zu lassen oder für Dokumente oder E-Mails schon einmal ein passendes Gerüst vorschreiben zu lassen:

#### <span id="page-18-0"></span>Webseiten zusammenfassen lassen

Webseiten sind meist eines: Ausufernd in ihren Inhalten. Vor allem,

wenn ihr eine Menge von Seiten nach Informationen durchforsten wollt, dann wollt ihr erst einmal wissen, ob die Seite überhaupt thematisch passend ist. Copilot kann euch helfen, die Seite schnell zusammenzufassen:

> • Ruft die gewünschte Webseite auf.

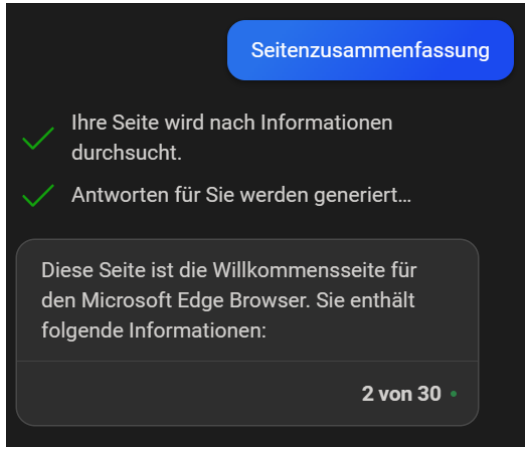

- Gebt im Eingabebereich von Copilot Seitenzusammenfassung ein (ihr könnt es auch in einem ganzen Satz schreiben, das macht am Ende keinen Unterschied!).
- Copilot liest die Seite jetzt ein (das war übrigens der Grund, warum ihr in den Einstellungen den Zugriff auf die Webseiteninhalte aktivieren solltet) und versucht, die Kerninhalte kurz und knackig zusammenzufassen.
- Wenn die für euch inhaltlich passen, dann macht es Sinn, die Seite komplett zu lesen, sonst könnt ihr sie vernachlässigen.

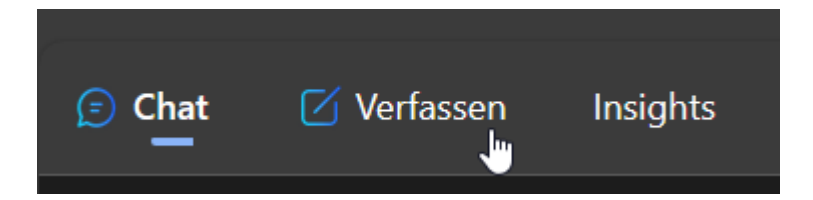

#### <span id="page-18-1"></span>E-Mails und Texte vorformulieren lassen

Es gibt Standard-Schreiben, die ihr immer wieder aufsetzen werdet: Die Einladung zum Geburtstag, die Wegbeschreibung zu einer

Versammlung. Dinge, die bis auf einzelne Detailinformationen gar nicht spezifisch für euch sind. Darum lasst euch doch einfach das Gerüst von Copilot erstellen und passt es nur noch in diesen Details an!

- Klickt in der Copilot-Leiste auf Verfassen.
- Unter Schreiben übergebt das Thema des benötigten Inhalts ein. Beispielsweise "Eine Einladung zu meinem Geburtstag am 2.8. im Gemeindehaus Meerbusch". Je mehr Informationen ihr eingebt, desto mehr Inhalte sind dann schon darin.
- Unter Ton könnt ihr festlegen, ob der Text eher formell. Lustig, leger oder anders sein soll, Copilot passt mit diesen Einstellungen die Wortwahl, den Satzbau und einige andere Parameter an.
- Wichtig ist auch die Auswahl des richtigen Formats: Eine E-Mail wird anders aussehen als ein Blog-Beitrag oder ein Absatz in einem Text.
- Wenn ihr jetzt noch die Länge festgelegt habt, dann könnt ihr durch einen Klick auf Entwurf generieren eine erste Version erstellen lassen.

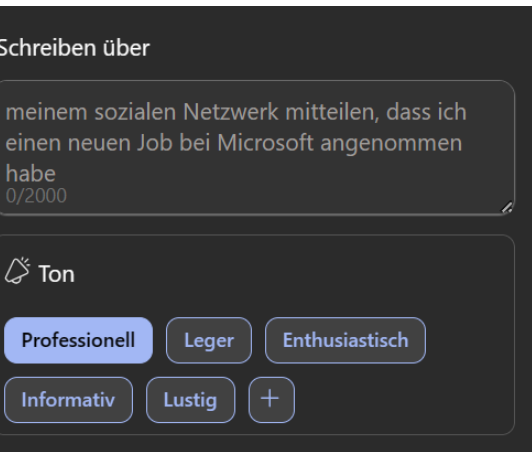

#### 2. Vorschau

<u>וושווווווטע שוט עט געושוועכשע וווע געש ווווו</u> נען ווווו können und mit wie vielen Personen Sie anreisen werden. Ich hoffe, Sie bald zu sehen und gemeinsam mit Ihnen meinen Ehrentag zu begehen.

Mehr Details geben

Mit freundlichen Grüßen, **Ihr Name** 

Kürzer machen

Persönlicher schreiben

Seite 19 Schieb.de

 $\Box$ 

 $\Box$   $\Diamond$ 

- Dieser erste Wurf wird noch nicht perfekt sein. Nutzt die angebotenen Veränderungsvorschläge unter dem Text oder klickt auf das Plus-Zeichen, um ein Eingabefeld zu bekommen und eure Änderungswünsche einzutippen.
- Wenn der Text weitestgehend passt, dann könnt ihr ihn wieder in die Zwischenablage kopieren und von dort weiterverwenden.

#### <span id="page-20-0"></span>Frag Copilot

Was ist der häufigste Auslöser für den Wunsch für die Unterstützung

nach einem virtuellen Assistenten? Ihr seht etwas, das ihr ohne Hilfe nicht zuordnen könnt. Im Web, in einem Text, irgendwo. Wenn ihr Copilot im Zugriff habt, dann könnt ihr euch manuelle Googeln ersparen:

님 Verknüpfung zum Hen

- Copilot fragen
- Q Im Web nach "47807"

Nutzt die Möglichkeit Copilot direkt zu fragen.

- Copilot fragen wird in das Kontextmenü der Programme integriert, wenn ihr Copilot aktiviert habt. In Edge ist es lange vorhanden, andere Apps fügen die Funktion nach und nach hinzu.
- Markiert den Text, zu dem ihr Hilfe braucht. Das kann ein einzelnes Wort sein, ein ganzer Satz oder eine Passage.
- Klickt mit der rechten Maustaste auf die Markierung, dann im Kontextmenü auf Copilot fragen.
- Der markierte Text wird nun in das Eingabefeld der Copilot-Leiste kopiert und dort als Frage analysiert.

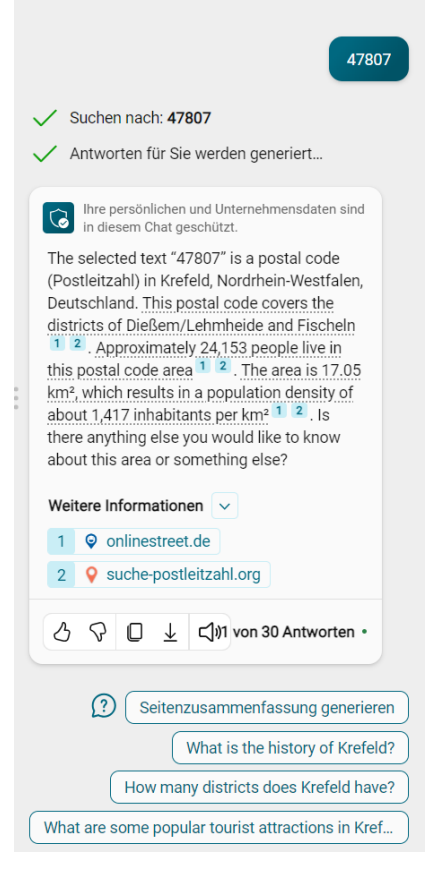

- Nach einem Moment seht ihr die Erklärung zum markierten Text inkl. der Quellen, die zu dem Ergebnis geführt haben. Klickt diese an, dann seht ihr die zugrundeliegenden Originalinformationen.
- Mit einem Klick auf den Daumen nach oben oder unten könnt ihr die Qualität der Antwort bewerten. Das hilft, in Zukunft für euch passendere Ergebnisse zu bekommen.
- Rechts in der Symbolleiste seht ihr die Zahl der Antworten, die Copilot als passend ansieht. Klickt durch diese hindurch, vielleicht findet ihr noch eine bessere!

H

• Unter der Symbolleiste findet ihr Vorschläge, was ihr als nächstes fragen könntet, um weitere Informationen zum Thema zu finden. Die müsst ihr nur anklicken, um die nächste Aufgabe an Copilot zu delegieren.

### <span id="page-22-0"></span>Und was noch?

Viele weitere Funktionen sind bereits unter der Haube mit KI-Unterstützung versehen, aber nicht auf den ersten Blick sichtbar. Beispielsweise nutzt Windows 11 23H2 diese dafür, die Empfehlungen für Apps, Dateien und andere Elemente, die bisher meist auf Basis der Häufigkeit der Nutzung angezeigt wurden, intelligenter zu machen. Es dauert der Erfahrung nach einige Zeit, bis die für euch richtige Empfehlung gefunden ist, je länger ihr Windows nutzt, desto passender werden diese Empfehlungen.

In den USA gibt es schon eine erste Version des Windows Stores, der eine Kategorie KI-Apps enthält, mit denen ihr Windows und eure Apps um KI-Funktionalitäten erweitern könnt. Für Deutschland ist dies erst später vorgesehen, wird aber kommen.

Eine gute Quelle für Informationen über neue Funktionen findet ihr auf [dieser Webseite](https://www.microsoft.com/en-us/edge/copilot) von Microsoft.

### <span id="page-22-1"></span>Copilot-Bildergenerator: Microsoft Designer

Der Microsoft Designer (ehemals bing Image Creator) der Teil der freien Version von Copilot, der die Stärken einer KI mit den verschiedenen Anwendungen kombiniert, die ihr beim Erzeugen von Content haben könnt. Ob es nun um das Generieren von Bildern geht, das Erstellen eines Webseitenlayouts oder Artikel, die zu einem frei wählbaren Thema

auf diese Webseite aufgenommen werden können: Der Microsoft Designer unterstützt euch dabei.

#### <span id="page-23-0"></span>Erstellen von Bildern

Um euch von Microsoft Designer ein Objekt erstellen zu lassen, müsst ihr euch zuerst [auf der Webseite](https://designer.microsoft.com/) anmelden. Hierfür nutzt ihr euren normalen Microsoft-Account. Auch nach einigen Monaten ist die Seite immer noch nur auf Englisch bedienbar.

- Klickt auf Image Creator und gebt euren gewünschten Inhalt in das Dialogfenster ein. Dies könnt ihr in Deutsch machen. Die Ergebnisse werden allerdings in Englisch erstellt.
- Der Designer generiert euch Vorschläge zu eurem Wunsch.
- Ihr klickt das gewünschte Bild an und wählt aus, ob ihr das Design verändern (Customize Design) oder herunterladen (Download) wollt.

• Beim Verändern könnt ihr alle Elemente einzeln bearbeiten. So wird aus einem grünen Hintergrund schnell ein blauer und sogar der Text, das Bild und die Größe lassen sich mit ein paar Klicks anpassen.

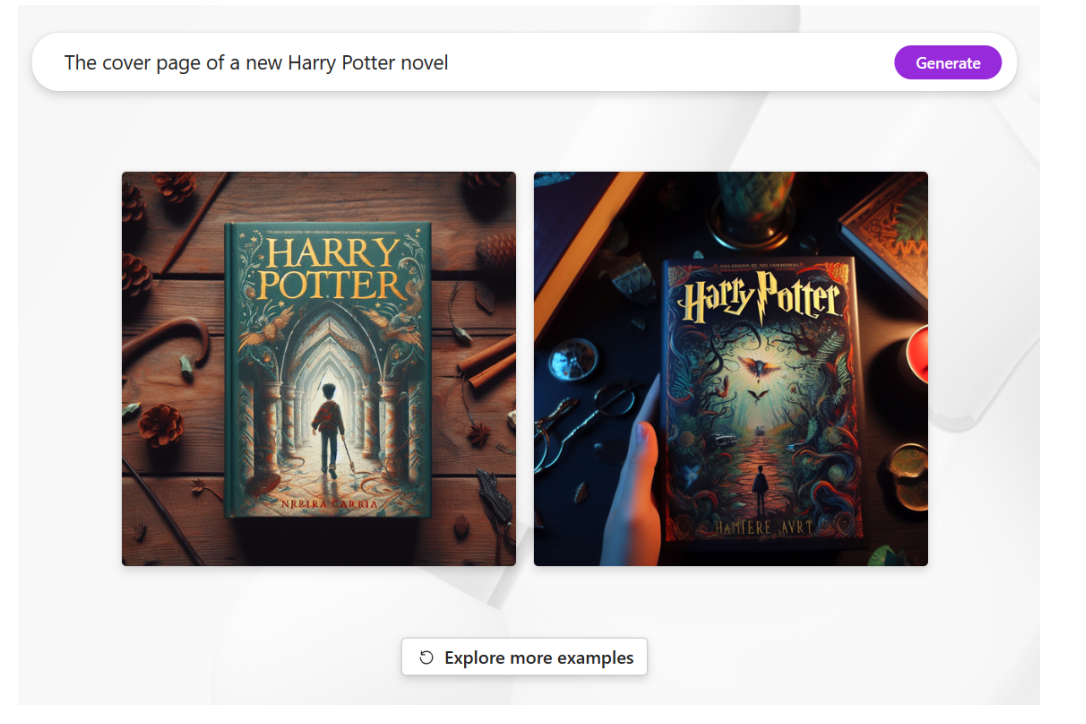

Wenn ihr euch für ein passendes Bild entschieden habt und dieses nach euren Wünschen nachbearbeitet habt, bietet Microsoft Designer zusätzlich eine Textfunktion an.

- Klickt links in der Symbolleiste auf Text. Damit könnt ihr euch einen passenden Text zu eurem Bild schreiben lassen.
- Gebt eine Beschreibung des Inhalts ein, die KI gibt euch den Text aus.
- In der aktuellen Version des Designers kann es vorkommen, dass Inhalte teils in Deutsch, teils in Englisch ausgegeben werden.

#### <span id="page-25-0"></span>Erstellen von Designs

Oft ist ein Post auf Instagram oder Facebook mehr als nur der Text darin, erst Bilder, Schriftarten und andere Elemente machen ihn zu dem bunten, multimedialen Spaß, das heutzutage in den sozialen Medien erwartet wird. Der Designer fasst diese Kombination von Medien und Inhalten unter dem Begriff Design zusammen.

- Klickt im Designer auf Generate im Design Creator.
- Wenn ihr eigene Bilder für den Beitrag verwenden wollt, dann klickt auf Add Media und fügt diese hinzu.
- Gebt in der Eingabezeile eine möglichst genaue Beschreibung dessen ein, was ihr als Endprodukt erwartet. Die KI geht hier zweigeteilt vor: Zuerst analysiert sie das, was ihr geschrieben habt und verbessert den Vorschlag.
- Entweder klickt ihr auf Generate, um euren Vorschlag zu verwenden, oder auf Click to try this suggestion, um den KI-Vorschlag zu verwenden.
- Wenn ihr nur ein Bild (und kein bewegtes Thema) bekommen möchtet, dann klickt auf Generate image.
- Der Microsoft Designer baut aus den von euch gelieferten Informationen jetzt ein Design und zeigt es an.
- Wenn ihr eigene Medien zur Verfügung gestellt habt, dann findet ihr die in dem Design. Wenn nicht, dann sucht sich der Designer eigene aus dem riesigen Fundus von Microsoft heraus. Das Design wird dann allerdings eher weniger persönlich, als wenn ihr es durch eigene Medien unterstützt.

Describe the design you'd like to create  $\odot$ 

Write a Whatsapp message wishing health and a long life

Click to try this suggestion: "Create an elegant Whatsapp message wishing health and a long life. Add green, blue, and white colors to represent health and longevity."

 $\rightsquigarrow$  Generate image  $\odot$ **S** Add media

- Klickt eines der generierten Designs an, um es im Detail zu sehen.
- Wenn ihr es verändern wollt, dann klickt auf Customize Design. Hier habt ihr die unterschiedlichsten Optionen: Ihr könnt eigene Medien nachträglich einfügen, Texte verändern. Weitere Seiten hinzufügen und gestalten und vieles mehr.
- **Besonders** hilfreich, um den Mangel der rein englischen Sprache auszugleichen: Klickt in ein Textfeld und dann unten rechts auf

WISHINGYOU A LONG AN Übersetzen HEALTHY @ @  $\circ$ 

Generate

den Punkt. Dort klickt auf Übersetzen und dann auf Deutsch. Die Funktion habt ihr, wenn ihr eine aktuelle Version von Microsofts Edge-Browser einsetzt, sie hat mit dem Designer nichts zu tun. Trotzdem bekommt ihr damit die erzeugten Texte mit einem Klick auf Deutsch übersetzt!

• Klickt auf Download, um das Thema herunterzuladen. Wenn ihr es mit allen Animationen verwenden wollt, dann wählt als Typ MP4, sonst eines der angebotenen Bildformate.

#### <span id="page-27-0"></span>Automatisch die richtigen Tags finden

Wo wir gerade bei Social Media Posts sind: Medien sind schön, der Text aber manchmal eine Herausforderung. Und erst die richtigen Hashtags! Gerade letztere sind entscheidend dafür, dass eure gewünschte Zielgruppe die Beiträge auch liest. Auch hier kann der Designer unterstützen:

- Erzeugt erst einmal ein Design wie oben beschrieben, um die Basis für den Beitrag zu haben. Klickt dann auf Download.
- Statt das Design herunterzuladen, klickt unten bei den Symbolen für die sozialen Netzwerke auf Try it.

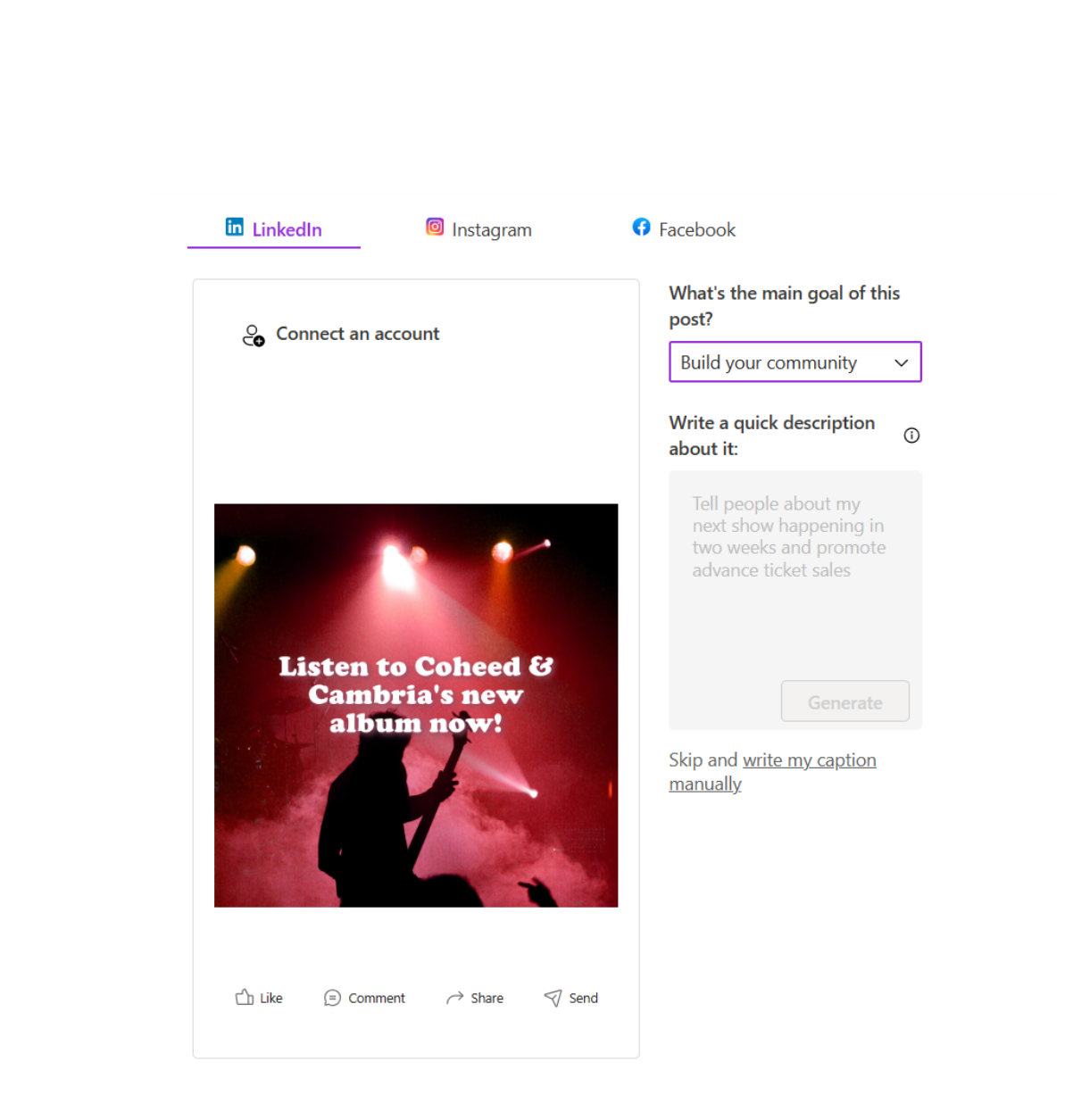

- Unter What's the main goal wählt aus, was ihr mit dem Post erreichen wollt. Oft wird das Build your Community sein, also das Erreichen neuer Follower.
- Nun gebt ihr darunter eine kurze Beschreibung an, worum sich der Post dreht. Das ist etwas anderes als der Text in dem Design, dass der Designer erzeugt hat, denn es soll den Inhalt möglichst genau beschreiben, während der Text im Bild eher toll klingen soll.

 $\Box$ 

- Klickt auf Generate, um aus eurer Beschreibung einen Text zu erzeugen.
- Unter Captions findet ihr die von der KI generierten Texte, unter Hashtags dazu passende thematische Kurzbeschreibungen.
- Noch komfortabler: Wählt über der Voransicht den Dienst (aktuell LinkedIn, Instagram und Facebook) aus, dann klickt auf Connect an account. Nach der Anmeldung könnt ihr den Post mit all seinen Elementen direkt in den Dienst posten, ohne ihn manuell hochladen zu müssen!

#### <span id="page-29-0"></span>Entfernen von Hintergründen in Bildern

Ihr habt das perfekte Bild gefunden. Nur der Hintergrund ist alles andere als perfekt. Gut, wenn ihr Photoshop bedienen könnt. Ach, könnt ihr nicht? Vollkommen egal, denn der Microsoft-Designer ersetzt teure Software und manuellen Aufwand durch KI-Unterstützung.

- Klickt im Designer auf Try it unter Remove Background.
- Zieht dann vom Desktop oder dem Explorer ein Bild in den Detailbereich oder klickt auf Upload from this Device, um es auszuwählen und dann auf Upload.
- Das Bild wird jetzt mit entferntem Hintergrund angezeigt.
- Unter Filters könnt ihr jetzt noch passende Filter auf das neue Bild anwenden. Die KI sucht automatisch aus, welche passen würden und bietet diese als Recommended (empfohlen) an.
- Klickt diese an, um eine Voransicht zu sehen. Durch Restore Original könnt ihr sie wieder auf den Stand des Bildes davor zurücksetzen.

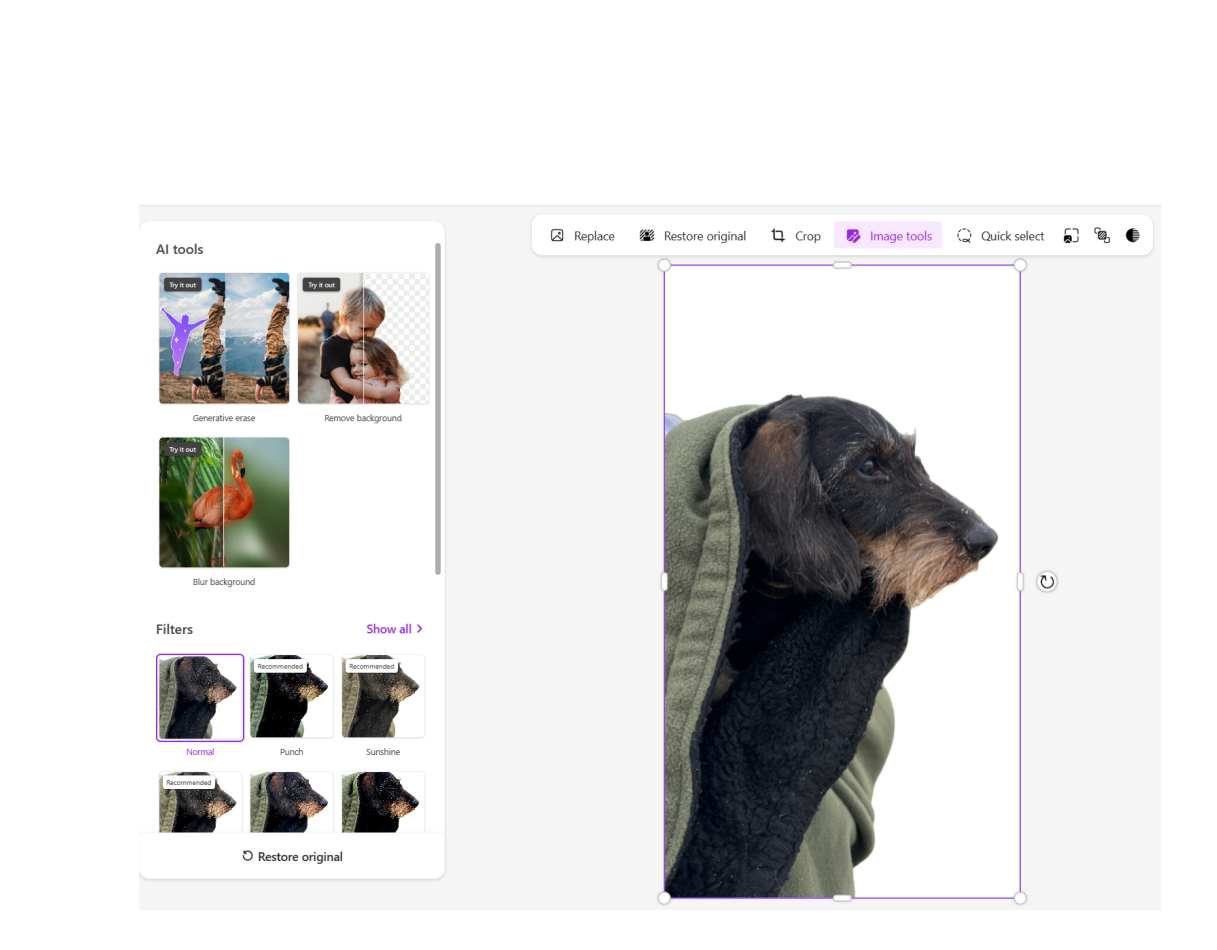

- Klickt im Designer auf Try it unter Remove Background.
- Zieht dann vom Desktop oder dem Explorer ein Bild in den Detailbereich oder klickt auf Upload from this Device, um es auszuwählen und dann auf Upload.
- Das Bild wird jetzt mit entferntem Hintergrund angezeigt.
- Unter Filters könnt ihr jetzt noch passende Filter auf das neue Bild anwenden. Die KI sucht automatisch aus, welche passen würden und bietet diese als Recommended (empfohlen) an.
- Klickt diese an, um eine Voransicht zu sehen. Durch Restore Original könnt ihr sie wieder auf den Stand des Bildes davor zurücksetzen.

schieb.de

#### <span id="page-31-0"></span>Entfernen von Gegenständen in Bildern

Auch wenn ihr ein Bild gefunden habt, das fast perfekt ist, dann ist es oft eine Kleinigkeit, die euch stört: Die Person im Hintergrund, ein Gegenstand am Bildrand, ein Detail, das euch stört und dessen Entfernung das Bild perfektionieren würde. Manuelles Entfernen ist nicht ganz so einfach, denn etwas muss ja anstelle des entfernten Objekts dargestellt werden. Und dieses "Etwas" habt ihr nun mal nicht soeben zur Hand. Da kommt die Stärke der KI zum Tragen, diese kann anhand der Bereich rund um das Objekt Form und Beschaffenheit des Bereichs darunter vorhersagen und einsetzen.

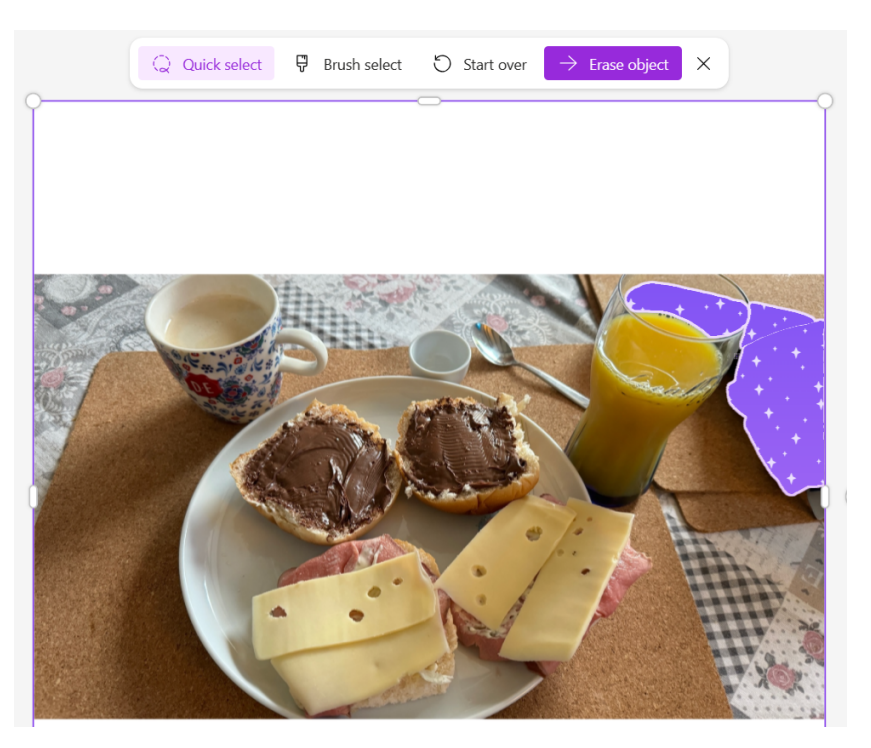

- Klickt im Designer auf Generate unter Generative Erase.
- Zieht dann vom Desktop oder dem Explorer ein Bild in den Detailbereich oder klickt auf Upload from this Device, um es auszuwählen und dann auf Upload.

- Das Bild wird jetzt angezeigt. Im Standard ist Quick Select aktiviert. Damit könnt ihr Gegenstände anklicken und markieren.
- Wenn alle zu entfernenden Gegenstände markiert sind, dann klickt auf Erase Object. Das markierte Objekt wird entfernt. Das Ergebnis ist stark davon abhängig, wie gut die KI den Hintergrund erkennen und berechnen kann.

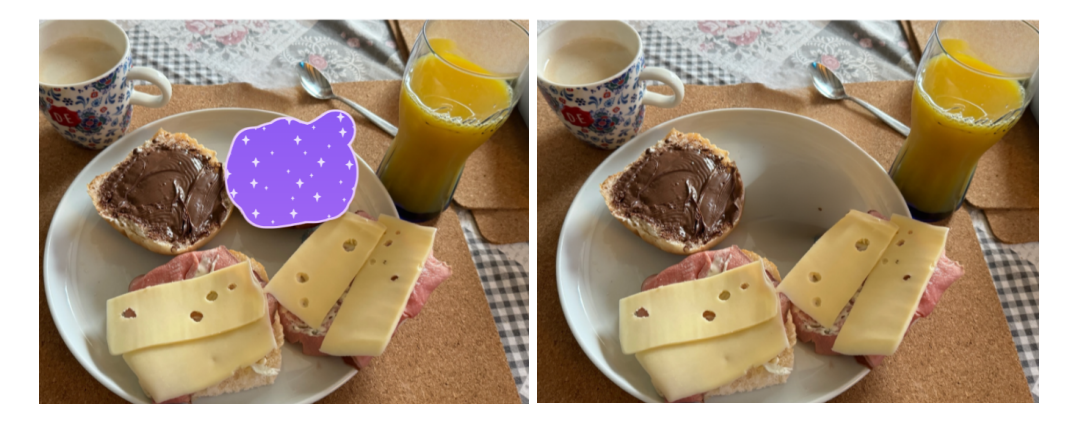

- Wenn ihr mit dem Ergebnis nicht glücklich seid, dann könnt ihr statt der automatischen Objektauswahl auch die manuelle Variante wählen. Dazu klickt auf Brush Select und streicht dann mit dem Pinsel die Elemente an, die entfernt werden sollen.
- Unter Filters könnt ihr jetzt noch passende Filter auf das neue Bild anwenden. Die KI sucht automatisch aus, welche passen würden und bietet diese als Recommended (empfohlen) an.
- Klickt diese an, um eine Voransicht zu sehen. Durch Restore Original bzw. einen Klick auf den Kreis-Pfeil könnt ihr sie wieder auf den Stand des Bildes davor zurücksetzen.

Die Bedienung mag ein wenig gewöhnungsbedürftig sein, mit ein wenig Übung erzeugt ihr damit aber im Handumdrehen das optimale Bild in kürzester Zeit!

### <span id="page-33-0"></span>Copilot Pro in Office

Einige der Funktionen der kostenlosen Version von Copilot finden sich auch in der Pro-Version, sie sind aber an vielen Stellen verbessert und erweitert. In den ersten Versionen von Copilot Pro sind die Funktionen beispielsweise in den Web-Apps integriert, in den Desktop Apps sind sie nach einem Update der Lizenz zwar vorhanden, bringen aber noch allerlei Fehler.

### <span id="page-33-1"></span>Copilot aufrufen

Nach der Aktualisierung der Office-Lizenz, dem Update der Office-App und einem Neustart findet ihr Copilot als eigenes Symbol in der Start-Symbolleiste. Das kann sich

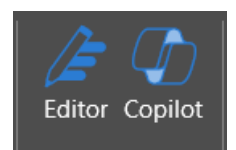

unterscheiden, je nachdem welche zusätzlichen Tools und Plug-ins ihr installiert habt.

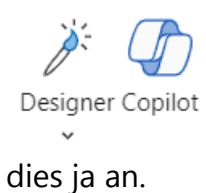

In der Web-App kommt neben dem Copilot-Symbol noch ein weiteres Symbol hinzu: Der direkte Zugang zum Designer. Da dieser ein reiner Webdienst ist, bietet sich

- Klickt auf das Symbol, dann öffnet sich eine Copilot-Leiste am rechten Rand des Fensters, die der in Edge weitestgehend entspricht.
- Die zur Verfügung stehenden Funktionen unterscheiden sich von App zu App und werden kontinuierlich erweitert.

### <span id="page-34-0"></span>Copilot Pro in Word

Copilot Pro in Word erinnert sehr stark an die Copilot-Seitenleiste in Windows oder Edge, denn viele der Funktionen sind natürlich textbasiert, was dem Sinn von Word als Programm entspricht.

Was im Gegensatz zu der allgemeinen Seitenleiste neu ist, ist die Integration von Copilot in die Inhalte von Word. Ihr könnt also beispielsweise nicht nur einen allgemeinen Text zu einem Thema zusammenfassen, sondern die Aufgabe direkt auf das aktuelle Dokument und seinen Inhalt beziehen lassen:

> • "Schreibe einen Einführungssatz zu diesem Dokument, der professionell klingt" analysiert das Dokument und erzeugt dann einen Absatz, der grob zusammenfasst, was auf den Leser darin zukommt.

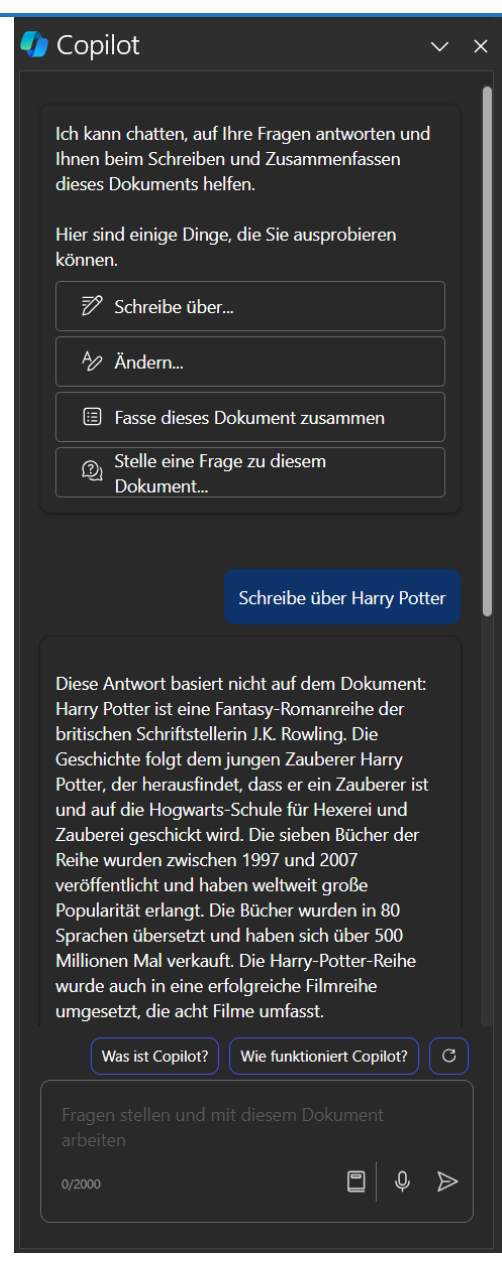

"Fasse dieses Dokument zusammen" analysiert die Inhalte und gibt eine schnelle, aber treffsichere Zusammenfassung der Inhalte als Ergebnis aus. Die kann dann wieder genutzt werden,

um sie als Einleitung in ein Kapitel oder das Dokument selbst zu setzen.

- Die Zusammenfassung kann natürlich auch dazu genutzt werden, den Inhalt eines fremden Dokuments zu verstehen.
- Copilot für Word markiert die Quellen, aus denen die Informationen der Zusammenfassung stammen, durch Zahlen und liefert gleich eine Legende mit, in der ihr die detaillierteren Informationen finden könnt.

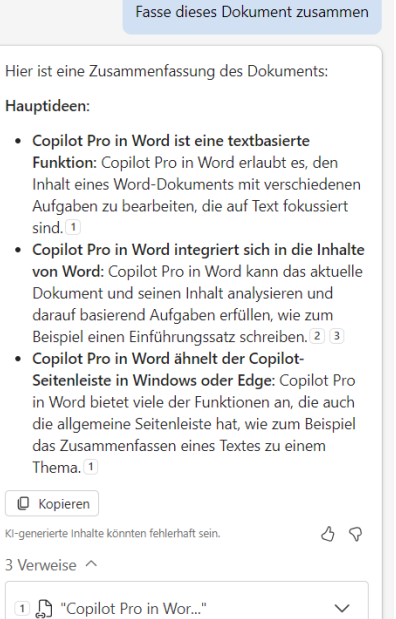

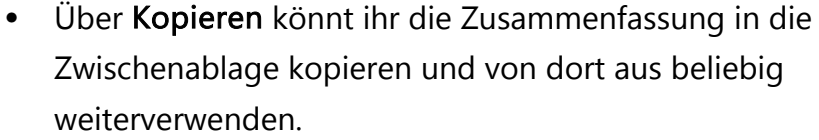

Auch die technische Analyse von Word-Dokumenten könnt ihr über Copilot erledigen:

- "Ist das Dokument formell oder Informell?" beispielsweise analysiert den Ton des Dokuments und zeigt euch Verbesserungsmöglichkeiten.
- "Wie viele Absätze hat das Dokument" oder "Wie viele

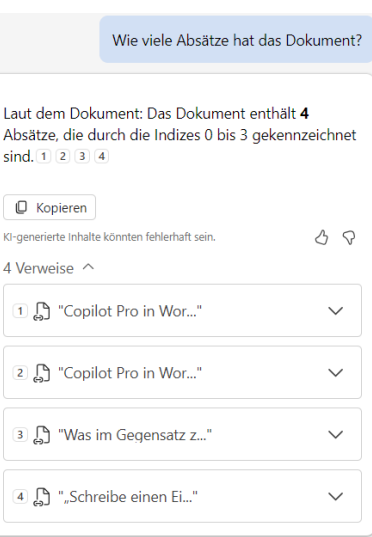

Zeichen sind in dem Dokument" analysiert die Struktur und zeigt euch die Informationen inklusive Verweisen auf die Quellen dazu an.

#### Neue Inhalte erstellen

Eine zweite Integration von Copilot Pro in Word ist das Copilot- $\sigma$ Icon, das neben dem Cursor vor leeren Zeilen oder bei markiertem Text erscheint.

Wenn ihr in einer leeren Zeile auf das Copilot-Icon klickt, dann öffnet sich das Fenster Entwurf mit Copilot.

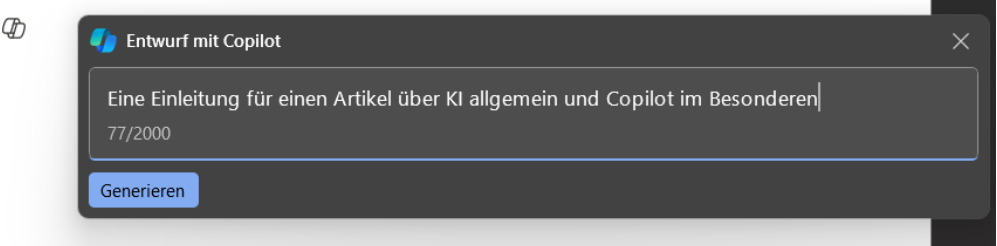

- In dieses Eingabefeld könnt ihr die Anweisungen eingeben, welchen Inhalt Copilot euch erzeugen soll.
- Im Gegensatz zur Seitenleiste wird der entworfene Text direkt an die Cursorposition eingefügt.

Künstliche Intelligenz (KI) ist eine der bahnbrechendsten Technologien unserer Zeit, die Anwendungen in zahlreichen Bereichen ermöglicht, von Medizin über Bildung bis hin zu Unterhaltung. Aber wie können wir KI effektiv nutzen, um unsere Arbeit und unser Leben zu verbessern? Eine Möglichkeit ist, KI als einen intelligenten Assistenten zu betrachten, der uns bei verschiedenen Aufgaben helfen kann, indem er unser Wissen erweitert, unsere Produktivität steigert und unsere Kreativität fördert. Ein Beispiel für einen solchen Assistenten ist Copilot, ein innovatives Tool, das in Microsoft Word integriert ist und das auf der Basis von natürlicher Sprachverarbeitung und maschinellem Lernen funktioniert.

Ф)

#### Inhalte umschreiben

Wenn ihr nun einen Text selbst geschrieben habt oder ihn über die Entwurf mit Copilot-Funktion habt erzeugen lassen, dann könnt ihr ihn über Copilot noch verändern lassen:

- Markiert den Text mit der Maus, dann erscheint links daneben das Copilot-Symbol.
- Klickt darauf.
- Durch einen Klick auf Mit Copilot umschreiben könnt ihr verschiedene Versionen von Verbesserungen anzeigen lassen, die Copilot für den Text sieht.

Über Kopieren könnt ihr die Zusammenfassung in die Zwischenablage kopieren und von dort aus beliebig weiterverwenden.

 $\Phi$  Mit Copilot umschreiben Als Tabelle visualisieren

 $\oplus$ 

• Copilot zeigt jetzt nach kurzem Überlegen alternative Formulierungen an, ihr seht die Zahl der Alternativen über dem Text in der Mitte und könnt über die Pfeiltasten durchklicken.

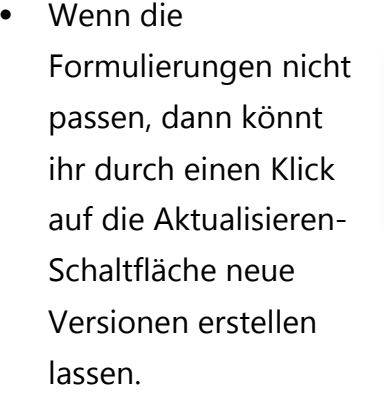

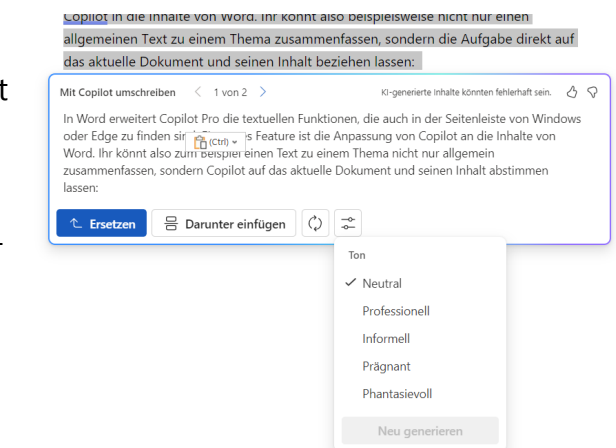

- Wenn der Ton euch nicht gefällt, dann klickt auf das Symbol mit den Reglern und wählt aus, wie der Alternativtext klingen soll.
- Durch Ersetzen ersetzt ihr den markierten Originaltext durch die angezeigte Alternativversion. Über Darunter einfügen habt ihr beide Versionen des Textes untereinander im Dokument und könnt sie miteinander vergleichen und zusammenführen.

#### Inhalte in Tabellen visualisieren

Zusammenfassungen von Texten werden normalerweise durch die Komprimierung der Inhalte erreicht. Damit bleiben sie aber immer noch Texte, die man im Zusammenhang lesen muss. Copilot bietet eine weitere Möglichkeit: Die Darstellung als Tabelle.

- Markiert den Text mit der Maus, dann erscheint links daneben das Copilot-Symbol, klickt darauf.
- Durch einen Klick auf Als Tabelle visualisieren könnt ihr die Informationen aus dem Text in eine Tabelle überführen. Das funktioniert besonders gut, wenn der Text eine erkennbare Struktur hat, beispielsweise Daten oder Kategorien.
- Auch wenn das nicht der Fall ist, sind die automatischen Kategorisierungen meist sehr nah an der Struktur, die das Dokument hat. Ob Ihr das bisher wusstet oder nicht!

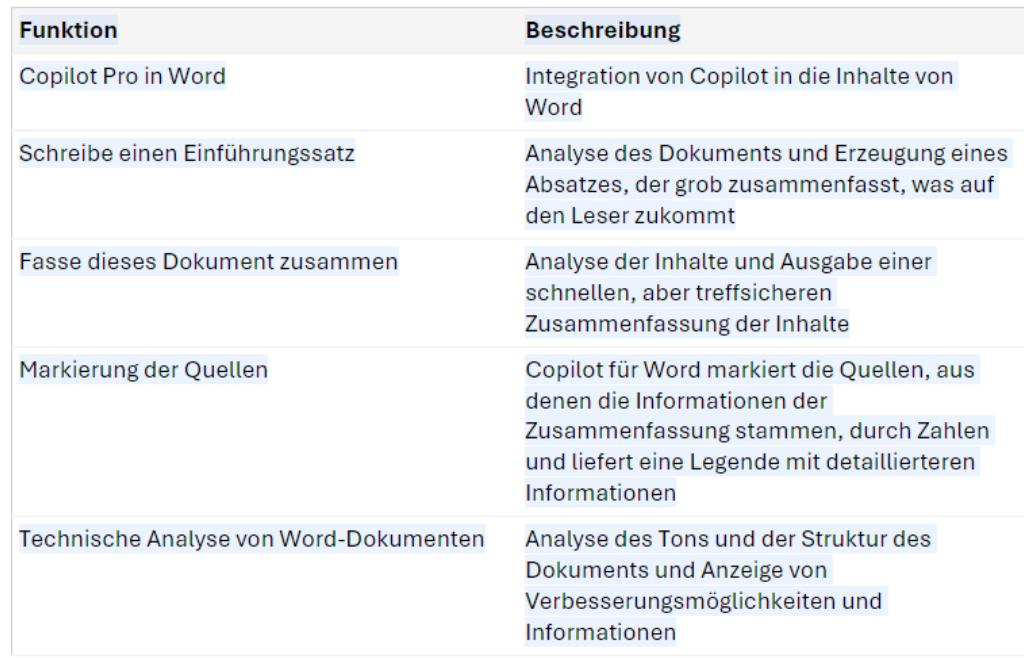

Die Tabelle könnt Ihr nun in Excel übernehmen, als Zusammenfassung im Dokument weiterbearbeiten oder einfach nur als Information nehmen.

### <span id="page-39-0"></span>Copilot Pro in Excel

Copilot in Excel ist von den Anfang 2024 veröffentlichten KI-Unterstützungen noch die rudimentärste. Aktuell steht sie nur in der Web-App und nur auf Englisch zur Verfügung. Die Funktionen sollen allerdings zeitnah auf in die Desktop-App (und in deutscher Sprache) veröffentlicht werden.

Ebenfalls zu beachten: Die Daten in Excel (die ja in Tabellenform sind) sind für Excel nicht automatisch eine Tabelle. Um mit Copilot arbeiten zu können, müsst ihr sie erst konvertieren:

• Wenn ihr noch keine Daten eingegeben habt, dann klickt in Excel auf Start > Einfügen > Tabelle. Gebt dann den Zellbereich ein, den ihr als Tabelle verwenden wollt (beispielsweise A1:B5).

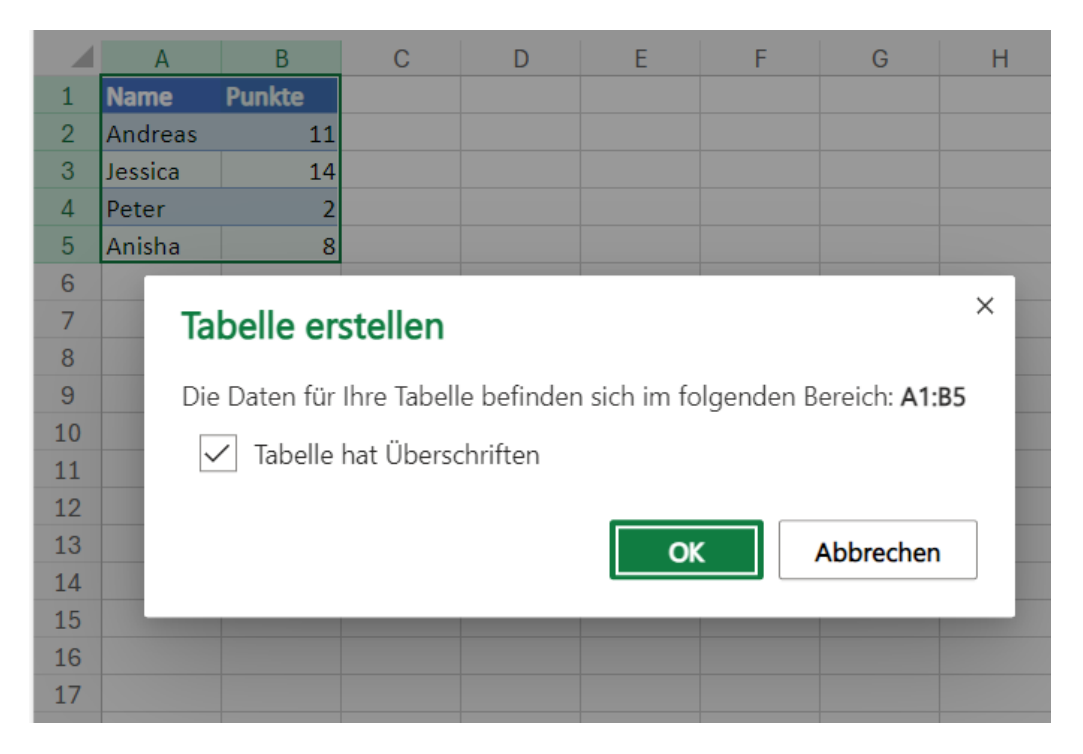

- Wenn ihr bereits Daten eingegeben hattet, dann markiert diese mit der Maus, dann klickt auf Start > Einfügen > Tabelle.
- Wenn in dem markierten Bereich Überschriften für die Spalten sind, dann setzt einen Haken neben Tabelle hat Überschriften.
- Wenn ihr Copilot in Excel schon geöffnet habt, dann weist der euch bei markierten Zellen darauf hin, dass ihr diese für die Nutzung in eine Tabelle konvertieren müsst, das könnt ihr dann mit einem Klick (und demselben Ergebnis) erreichen.
- Excel formatiert die Zellen jetzt bunt und setzt Filter auf die einzelnen Spalten.

Auch Copilot für Excel ist eingabebasiert. Über dem Chatfenster findet ihr einige Möglichkeiten, die ihr mit den Daten in eurer Tabelle habt:

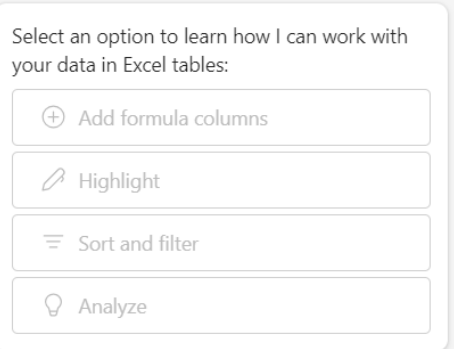

• Ihr könnt Formeln eingeben, die die Funktion beschreiben,

beispielsweise "Wie ist der Mittelwert der Spalte Punkte?") statt den genauen Namen der Funktion kennen zu müssen.

- Ihr könnten Daten sortieren und filtern lassen, beispielsweise, in dem ihr Grenzwerte angebt oder die besten 3 Einträge herausfinden lasst.
- Manchmal wisst ihr gar nicht, welche Informationen eure Daten enthalten. Da macht es Sinn, wenn ihr Copilot eine KI-gestützte Analyse der Inhalte vornehmen lasst. Die Ergebnisse sind oft ganz anderes als erwartet, aber die Daten lügen nun mal nicht!
- Auch die Auswertungen der Tabellen werden mit KI-Unterstützung vorgenommen: "Zeige Vorschläge für Formeln" lässt Copilot nach einer Analyse der Tabelle eine neue Spalte mit Formelvorschlägen erzeugen.

### <span id="page-42-0"></span>Copilot Pro in PowerPoint

Copilot für PowerPoint ist von den KI-Integrationen in Office der ersten Welle mit Abstand die mächtigste. Der Fokus liegt hier vor allem auf dem schnellen Erstellen einer Basispräsentation zu einem Thema, die ihr dann weiter verfeinern könnt (und auch müsst).

• Gebt an der Eingabeaufforderung eine möglichst genaue Beschreibung des Inhalts der Präsentation an. Beispielsweise "Erstelle eine Präsentation über die Geschichte der KI. Verwende dabei ein dunkles Thema und futuristische Schriften."

OK, hier hast du es. Eine Präsentation mit 20 Folien über die Geschichte der KI wurde erstellt. Das dunkle Thema und futuristische Schriften wurden verwendet.

Wenn Du möchtest, kann ich dir beim Umschreiben von Folien helfen oder du kannst Designer verwenden, um Layouts anzupassen.

KI-generierte Inhalte könnten fehlerhaft sein.  $\Diamond \ \heartsuit$ 

- PowerPoint analysiert jetzt eure Anforderungen und setzt aus den gefundenen Informationen und euren Format- und Designanforderungen eine neue Präsentation zusammen.
- Die aus dem internen Portfolio verwendeten Bilder sind dann gut, wenn ihr die Präsentation zu einem allgemeinen Thema erzeigen lasst. Copilot verwendet keine urheberrechtlich geschützten Bilder, bei spezifischen Themen werdet ihr in der automatisch generierten Präsentation auf die passenden Originalbilder verzichten müssen. Die könnt ihr aber natürlich manuell nachpflegen.

Copilot für Powerpoint setzt die Trennung von Folien und Vortag um: Die Folien enthalten nur die Schlagworte, die Handzettel/Notizen dann

 $\Box$ 

# So geht's leichter | CoPilot: KI in Windows & Office

noch deutlich mehr Informationen, die ihr in eurem Vortrag nutzen könnt.

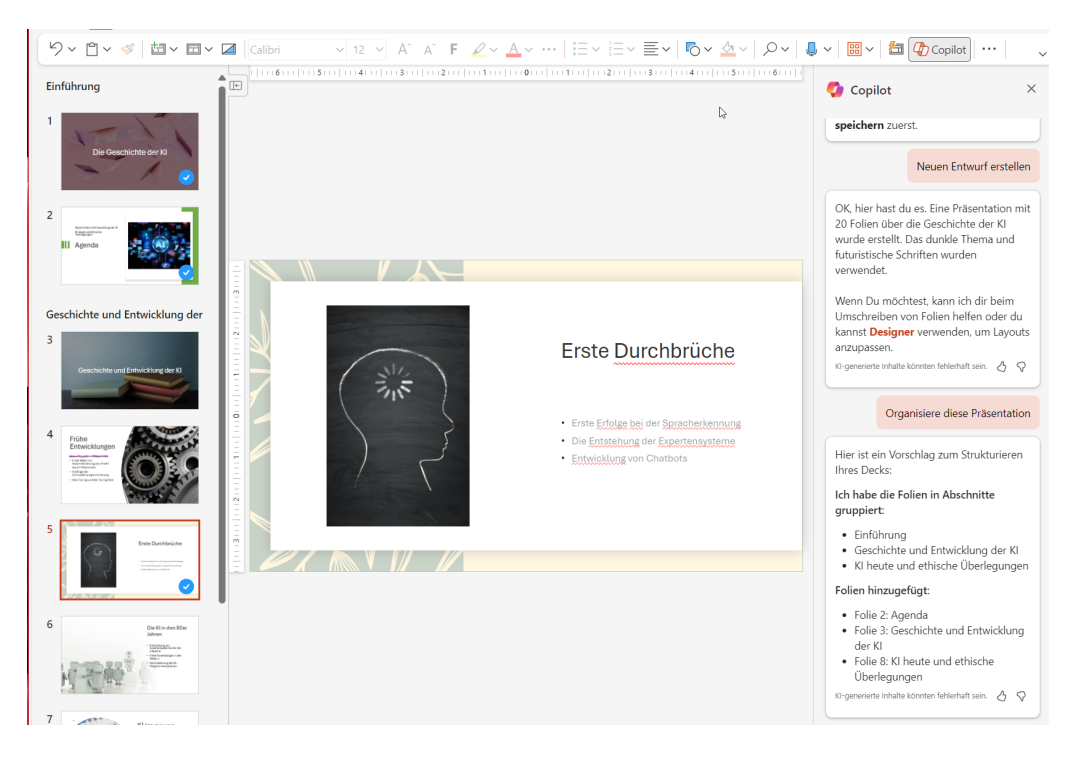

Gefallen euch die Folien nicht? Dann könnt ihr sie ohne großen Aufwand direkt von Copilot überarbeiten lassen.

- Klickt die Folie an, deren Design ihr ändern wollt.
- Klickt neben dem Copilot-Symbol in der Start-Symbolleiste (oder im Chatfenster) auf Designer.
- Copilot zeigt euch jetzt verschiedene Designs an, die zu euren Vorgaben und dem Thema der Präsentation passen.
- Doppelklickt darauf, um das neue Format auf die Folie anzuwenden. Das könnt ihr jetzt für alle Folien wiederholen.
- Wenn ihr das Designer-Fenster nicht mehr benötigt, dann klickt es einfach zu, um wieder Platz auf dem Bildschirm freizumachen.

Ob ihr die Präsentation nun per Copilot habt erzeugen lassen oder eine bereits fertige Präsentation geladen habt, eine Herausforderung kann Copilot euch abnehmen: Die Strukturierung der Folien. Oft habt ihr tolle Inhalte produziert, aber habt die im Eifer des Gefechts ohne Trennfolien und Zusammenfassungen zusammen gepackt. Das überfordert die Leser oft unnötig.

### Organisiere diese Präsentation

Hier ist ein Vorschlag zum Strukturieren Ihres Decks:

Ich habe die Folien in Abschnitte gruppiert:

- · Einführung
- · Geschichte und Entwicklung der KI
- · KI heute und ethische Überlegungen

Folien hinzugefügt:

- · Folie 2: Agenda
- · Folie 3: Geschichte und Entwicklung der KI
- · Folie 8: KI heute und ethische Überlegungen
- KI-generierte Inhalte könnten fehlerhaft sein.  $\langle \cdot \rangle \quad \text{ } \bigcirc$
- Sichert den aktuellen Stand der Präsentation, wenn ihr nicht die Versionierung von Microsoft 365 verwendet, denn die Funktion ändert die Struktur eurer Präsentation.
- Gebt in der Eingabeaufforderung Organisiere diese Präsentation ein.
- Copilot geht jetzt durch die Folien und erstellt eine Struktur, die zum einen aus einer Agenda, also einem grafischen Inhaltsverzeichnis besteht. Zum anderen bringt es die Themenbereiche durch Trennfolien zwischen den zugehörigen Folien in der Präsentation unter.

Fehlen euch noch Folien? Dann lasst die doch einfach von Copilot hinzufügen:

- Füge eine Folie hinzu zu <Thema> erzeugt eine sowohl zum Themengebiet der Präsentation als auch zum in der Anweisung separat angegebenen Thema passende Folie.
- Die könnt ihr wieder frei in der Präsentation an die richtige Stelle bewegen, verändern, mit einem neuen Design versehen und mehr.

### **Chatbots in Windows**

- Chatbots sind computerbasierte Programmierungen, die menschenähnliche Gespräche führen können.
- · Sie können in Windows-Anwendungen eingebettet werden, um Benutzern zu helfen, ihre Probleme zu lösen.
- · Sie können auch eine personalisierte Benutzererfahrung bieten.
- · Chatbots können in der Lage sein, automatisch und schnell Hunderte von Fragen gleichzeitig zu beantworten.
- Windows bietet eine Chatbot-Entwicklungsplattform namens Microsoft Bot Framework.
- Der Microsoft Bot Framework ist ein Open-Source-Toolkit, das Entwicklern bei der Erstellung von Bots hilft.

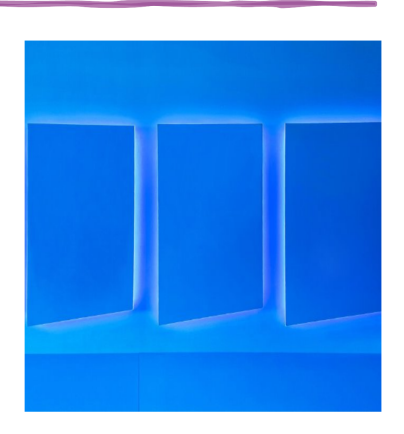

### <span id="page-45-0"></span>Copilot in Outlook

In Outlook versteckt sich Copilot ein wenig subtiler. Hier geht es aktuell vor allem darum, schnell passende E-Mails zu schreiben oder den Inhalt von eingegangenen E-Mails zu verstehen. In der Symbolleiste im Posteingang von Outlook findet ihr folglich erst einmal keinen separaten Copilot-Button. Erst, wenn ihr eine neue E-Mail erzeigt oder eine eingegangene E-Mail beantwortet, dann blendet sich Copilot ein.

#### Analysieren einer E-Mail mit Copilot

Bei E-Mails ist es wie bei längeren Texten: Sie können sehr lang und unübersichtlich sein. Auch hier kann Copilot durch die Analyse und Zusammenfassung der Inhalte helfen.

鷗 Zusammenfassung durch Copilot

- Öffnet die E-Mail, dann erscheint oben am Bildschirmrand Zusammenfassung durch Copilot. Klickt darauf.
- Copilot nimmt die Informationen aus dem Body der E-Mail und analysiert den Inhalt. Die Zusammenfassung könnt ihr dann wieder wie gewohnt weiterverwenden, wenn das Sinn macht.

#### Analysieren einer E-Mail mit Copilot

Um beim Erstellen einer Antwort oder einer neuen E-Mail Unterstützung von Copilot zu bekommen, müsst ihr die neue E-Mail erst einmal öffnen. Erst dann erscheint in der Symbolleiste im Fenster der E-Mail die Copilot-Schaltfläche.

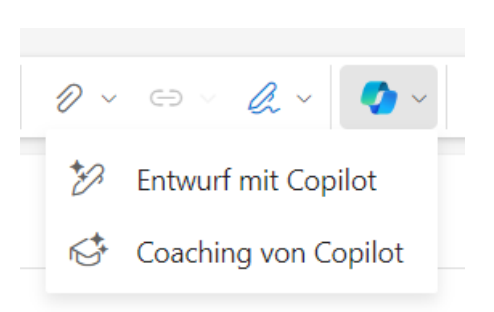

- Wenn Ihr die Mail erst einmal selbst schreiben wollt und erst dann Empfehlungen von Copilot bekommen wollt, dann klickt auf Coaching mit Copilot.
- Dazu müssen erst einmal mindestens 100 Zeichen eingegeben sein, damit die Grundlage für die Analyse vorliegt.

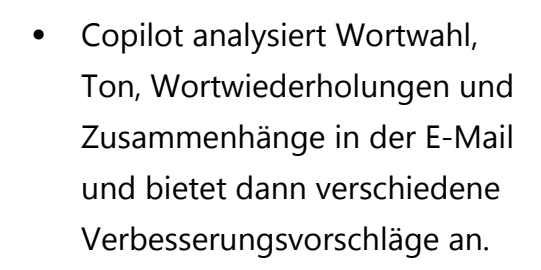

- Überprüfung von Ton, Klarheit usw... Sehr geehrte Frau Erle, Sehr geehrter Herr Erle,
- Klickt am besten durch die einzelnen Alternativen und

anbei sende ich Ihnen das Angebot für Ihr Objekt:

schaut euch an, was besser klingt. Wählt dann diese Variante aus oder verwendet Teile davon.

• Oft macht es Sinn, nur den Anfang der E-Mail als Analysegegenstand zu verwenden. Nachdem ihr wisst, wie Copilot die Mail formulieren würde, könnt Ihr selbst im entsprechenden Stil weiterschreiben und somit eine zusätzliche persönliche Note hineinbringen.

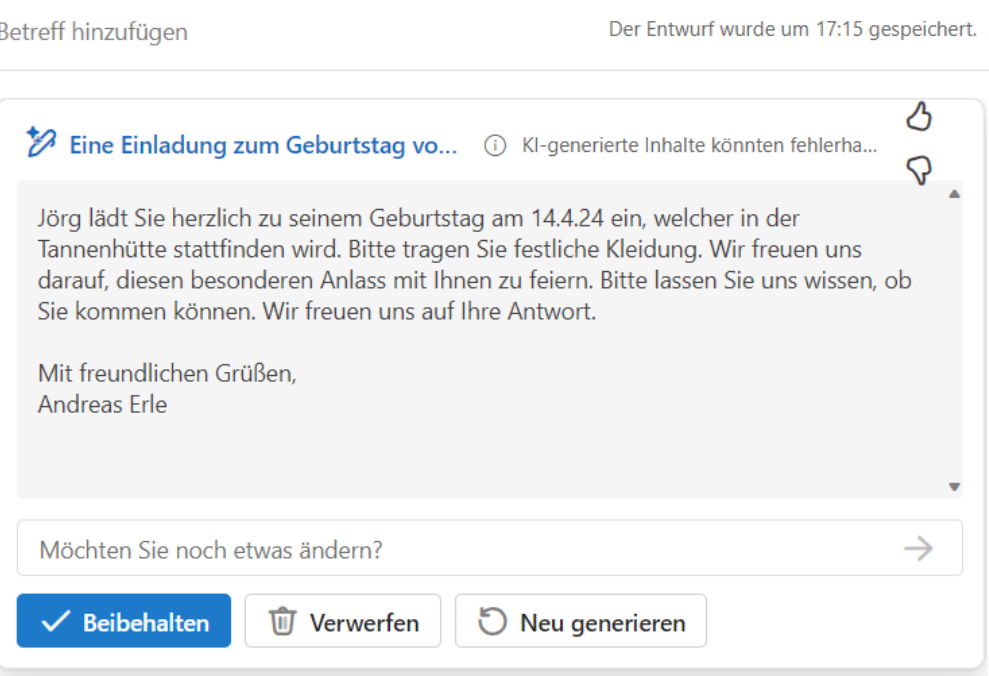

#### Schreiben einer E-Mail mit Copilot

Um eine neue E-Mail mit Copilot schreiben zu lassen, klickt in der neuen E-Mail auf das Copilot-Symbol und dann auf Entwurf mit Copilot.

- Gebt eine möglichst genaue Beschreibung des gewünschten Inhalts der E-Mail ein und klickt dann auf Generieren.
- Je genauer die Beschreibung ist, desto besser ist die Mail vorformuliert. Wenn euch noch Inhalte darin fehlen, dann ist das kein Problem: Gebt die zusätzlichen Anforderungen einfach unter Möchten Sie noch etwas ändern ein und schickt die Anfrage neu ab.
- Copilot fügt die neuen Informationen an der Stelle ein, an der der KI sinnvoll scheint.
- Wenn die E-Mail so passt, dann klickt auf Beibehalten und versendet sie.
- Um einen alternativen Entwurf zu bekommen, klickt auf Neu generieren.

### Copilot als App

Ihr seid dauernd unterwegs und habt keine Lust, eine bing-/Copilot-Leiste zu verwenden oder einen Webbrowser aufrufen zu müssen, um Copilot zu nutzen? Dann gibt es gute Nachrichten: Die mobile Copilot-App von Microsoft ist kostenlos [hier](https://play.google.com/store/apps/details?id=com.microsoft.copilot) für Android und [hier](https://apps.apple.com/de/app/microsoft-copilot/id6472538445) für iOS herunterladbar.

• Vom Grundprinzip funktioniert die genauso wie die Desktop-Apps und Web-Versionen. Einen Vorteil hat die App es allerdings: Sie ist

deutlich kompakter, weil sich alle Funktionen in der aufgeräumten und schlanke Oberfläche zu finden sind.

- So könnt ihr sofort ein Bild generieren, ohne den Designer dafür aufrufen zu müssen.
- Auch in der kostenlosen Version könnt ihr GPT-4 einschalten, werdet dann allerdings in den Stoßzeiten gebremst.
- Meldet euch mit eurem Microsoft-Account an, damit weitere Funktionen (je nach Free- oder Pro-Version) und das Speichern des Chatverlaufs freigeschaltet werden.

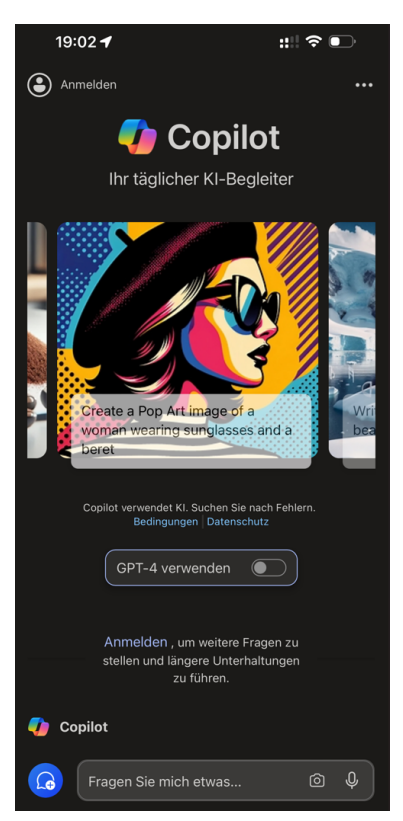

 $\Box$